### **Introduction**

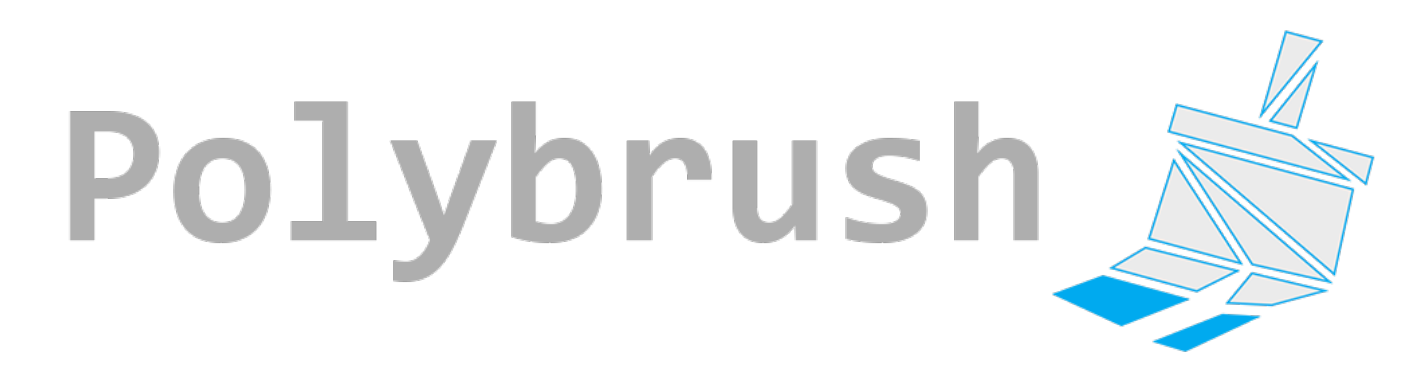

**Polybrush** brings several exciting level design tools to the Unity editor: **Mesh [Sculpting](file:///Users/khenkel/procore3d/polybrush/docs/site/@todo)**, **Vertex Color [Painting](file:///Users/khenkel/procore3d/polybrush/docs/site/@todo)**, and **Texture [Blending](file:///Users/khenkel/procore3d/polybrush/docs/site/@todo)**.

Directly in the editor you can sculpt complex shapes, paint in custom lighting or coloring, and blend textures across meshes.

**Polybrush** is a natural extension of Unity's famous "what you see is what you get" workflow, and is even compatible with**[ProBuilder](file:///Users/khenkel/procore3d/polybrush/docs/site/@todo)** meshes for the complete in-editor level design solution.

### **Getting Started**

### **Important!**

**Polybrush** is for working with **meshes**, not **terrain**. Use the Unity Terrain tool for modeling terrains.

If you're just getting started with**Polybrush**, the **[Quick](file:///Users/khenkel/procore3d/polybrush/docs/site/quickstart/) Start** tutorial is a great way to begin.

For further learning, browse the topic links to the left. If you prefer video tutorials, we've got you covered- every section has a complete video summary.

### **I Need Help!**

If you've encountered a bug or other technical issue, please post on the official**[Support](http://www.procore3d.com/forum) Forum**. We respond very quickly, and the community benefits as well.

For general questions, comments, etc, feel free to**[email](mailto:contact@procore3d)** us directly.

### **Optional Extras**

#### Leave a Review

If you like what we are creating, and want to support further development and new ideas, reviews are the single best way to help- thanks very much! **Write a Review for [Polybrush](https://www.assetstore.unity3d.com/en/#!/content/53662)**

#### Register your Purchase

Optionally, you can "Register" to gain access to our User Toolbox page, where you can access direct download links for all your ProCore purchases.

Simple send us an **[email](mailto:contact@procore3d)** with your original Unity Asset Store reciept (the one with the "OR302..." number), and we'll setup your account, usually within 24 hours.

#### Stay Informed

If you'd like to keep up-to-date with new tools, contests, sales, and any other news, we have a few options:

- 1. Twitter : **[@probuilder3d](http://www.twitter.com/probuilder3d)**
- 2. Facebook: **[facebook.com/probuilder3d](http://www.facebook.com/probuilder3d)**
- 3. News Page & Newsletter: **[procore3d.com/news](http://www.procore3d.com/news)**

### **Special Thanks to:**

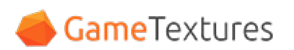

Example Textures generously provided by**[gametextures.com](http://www.gametextures.com)**

# **Quick Start**

### Complete Video: Getting Started With [Polybrush](file:///Users/khenkel/procore3d/polybrush/docs/site/quickstart/@todo link vid section)

First time using Polybrush? Start here for a quick and pain-free overview of the essentials, plus links to more advanced learning.

**Questions or Concerns?** Please let us know via **[email](mailto:contact@procore3d.com)** or on the **[forum](http://www.procore3d.com/forum)**. We'll be happy to help!

## 1) Open the Polybrush Window

Quick Video: The [Polybrush](file:///Users/khenkel/procore3d/polybrush/docs/site/quickstart/@todo link vid section) Window

From the Unity menu bar, choose Tools > Polybrush > Polybrush Window. This opens the **[Polybrush](file:///Users/khenkel/procore3d/polybrush/docs/site/panel-overview) Window**, which you will use for 99% of**Polybrush** functionality.

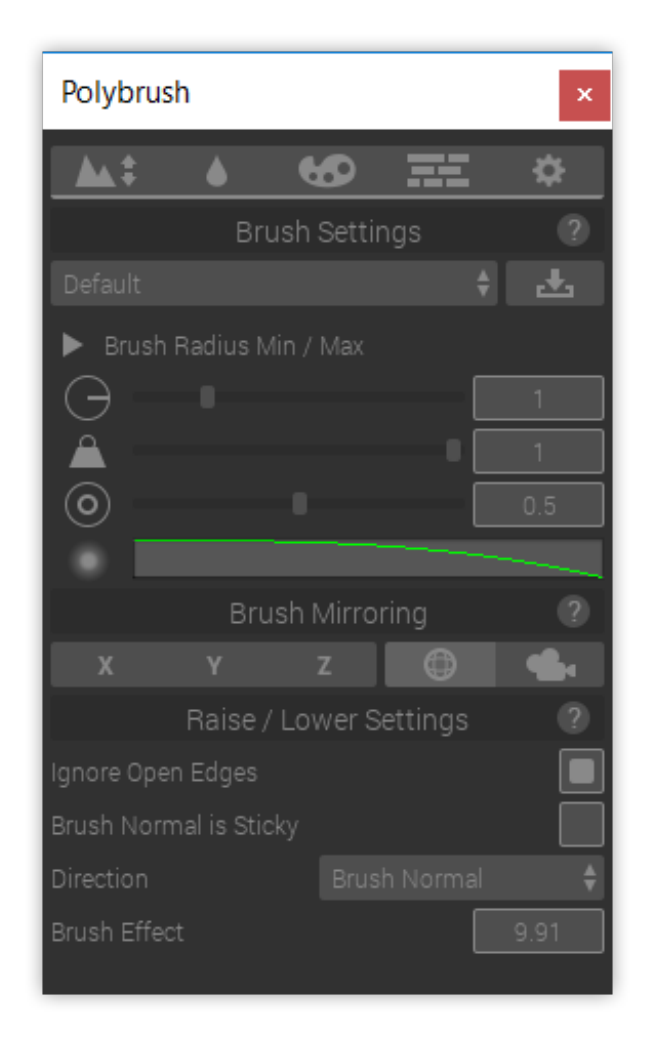

## 2) Choose a Mesh to Edit

Quick Video: [Choosing](file:///Users/khenkel/procore3d/polybrush/docs/site/quickstart/@todo link vid section) a Mesh to Edit

**Polybrush** will automatically work on any mesh, but for now we'll use a Unity primitve mesh.

To create a sphere primitive, in the Unity menu bar choose

Game Object > 3D Object > Sphere

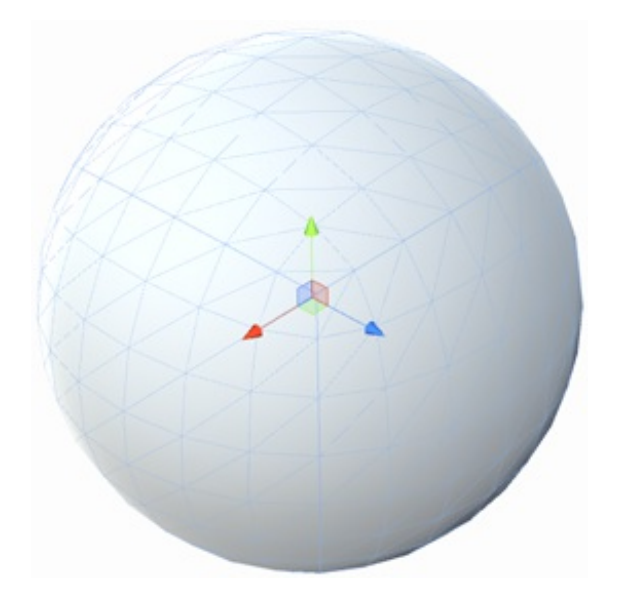

You can also use **[ProBuilder](http://www.procore3d.com/probuilder)** meshes for an even more powerful workflow!

## 3) Sculpt Your Mesh

Quick Video: Mesh Sculpting and [Smoothing](file:///Users/khenkel/procore3d/polybrush/docs/site/quickstart/@todo link vid section)

Let's make this sphere look more interesting!

- 1. The default Unity sphere is only 1 meter across, so let's scale it up about 10x.
- 2. Activate **Push / Pull [Mode](file:///Users/khenkel/procore3d/polybrush/docs/site/modes/#push-pull)** by clicking it's icon (**44.4**) in the Mode [Toolbar](file:///Users/khenkel/procore3d/polybrush/docs/site/panel-overview/#mode-toolbar).
- 3. Hover your mouse over the Sphere, and Left Click to "pull", Shift Left Click to "push" geometry.
- 4. To smooth out hard edges, activate **[Smoothing](file:///Users/khenkel/procore3d/polybrush/docs/site/modes/#smoothing) Mode** ( $\bullet$ ) and brush the mesh with Left Click .

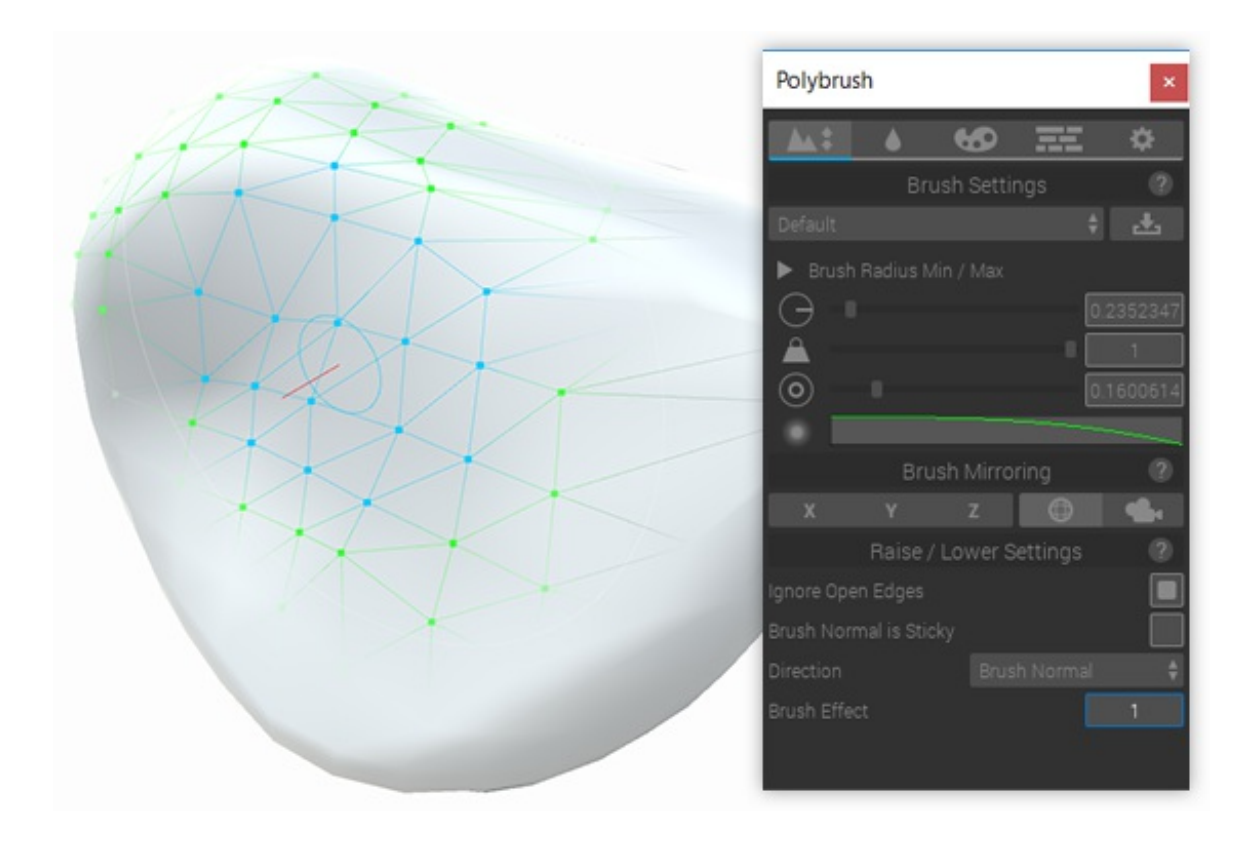

### 4) Paint Pretty Colors

Quick Video: [Painting](file:///Users/khenkel/procore3d/polybrush/docs/site/quickstart/@todo link vid section) Vertex Colors

Danger, Danger! The default Unity material won't show**Vertex [Coloring](file:///Users/khenkel/procore3d/polybrush/docs/site/@todo)**, so let's create a new material that will:

- 1. In your Project Panel, right-click and choose Create > Material , then give it a really cool name
- 2. With the new material selected, look at the top of the Inspector Panel- see that drop-down labeled "Shader"? Click it, and choose

Polybrush > Standard Vertex Color

3. Apply this material to the mesh you'd like to paint

Hey custom shader people! You can use **any** shader, as long as it supports vertex colors

Now we're ready to paint vertex colors:

- 1. Activate **Color [Painting](file:///Users/khenkel/procore3d/polybrush/docs/site/modes/#color-painting) Mode** by clicking it's icon (**CO**) in the **Mode [Toolbar](file:///Users/khenkel/procore3d/polybrush/docs/site/panel-overview/#mode-toolbar)**.
- 2. Click to select a color from the **Color [Palette](file:///Users/khenkel/procore3d/polybrush/docs/site/modes/color-painting/#color-palette)** buttons at the bottom of the **[Polybrush](file:///Users/khenkel/procore3d/polybrush/docs/site/panel-overview) Panel**.
- 3. Hover your mouse over the Sphere, and Left Click to paint, Shift Left Click

to erase.

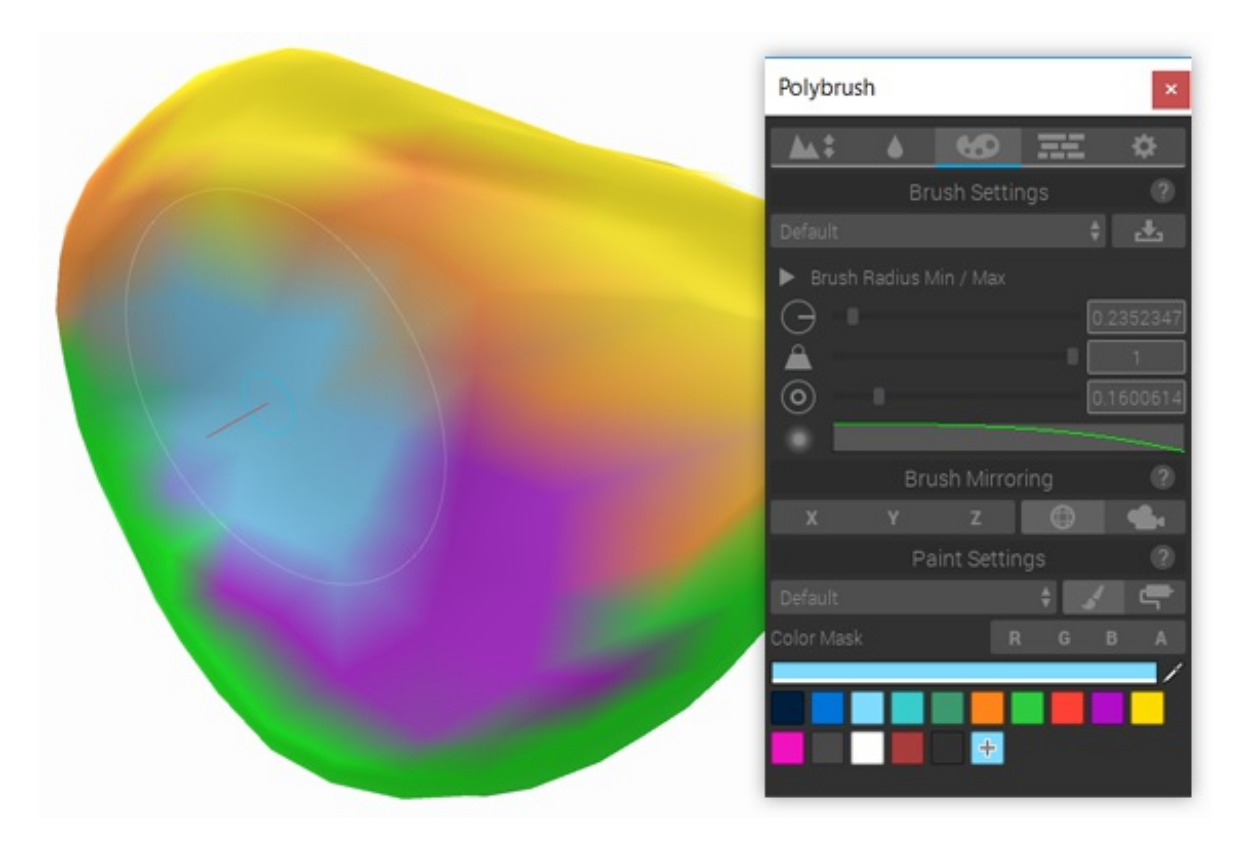

## 5) Blend Fancy Textures

Quick Video: Texture [Blending](file:///Users/khenkel/procore3d/polybrush/docs/site/quickstart/@todo link vid section)

**Texture [Blending](file:///Users/khenkel/procore3d/polybrush/docs/site/@todo)** requires a special shader- you can create your own, or use ours:

- 1. In your Project Panel, right-click and choose Create > Material .
- 2. With the new material selected, look at the top of the Inspector Panel- see that drop-down labeled "Shader"? Click it, and choose Polybrush > Standard Texture Blend.
- 3. Apply this material to the mesh you'd like to paint.

Prefer your custom shader? You can use **any** shader with Polybrush see Writing Texture Blend [Shaders](file:///Users/khenkel/procore3d/polybrush/docs/site/shaders) for more information.

We can now paint and blend textures on the mesh:

- 1. Activate Texture [Blending](file:///Users/khenkel/procore3d/polybrush/docs/site/modes/texture-blending) Mode by clicking it's icon (**Fig. 2**) in the Mode [Toolbar](file:///Users/khenkel/procore3d/polybrush/docs/site/panel-overview/#mode-toolbar).
- 2. Click on a texture in the bottom of the **[Polybrush](file:///Users/khenkel/procore3d/polybrush/docs/site/panel-overview) Panel** to select it.
- 3. Hover your mouse over the Sphere, and Left Click to paint, Shift Left Click to erase the selected texture.

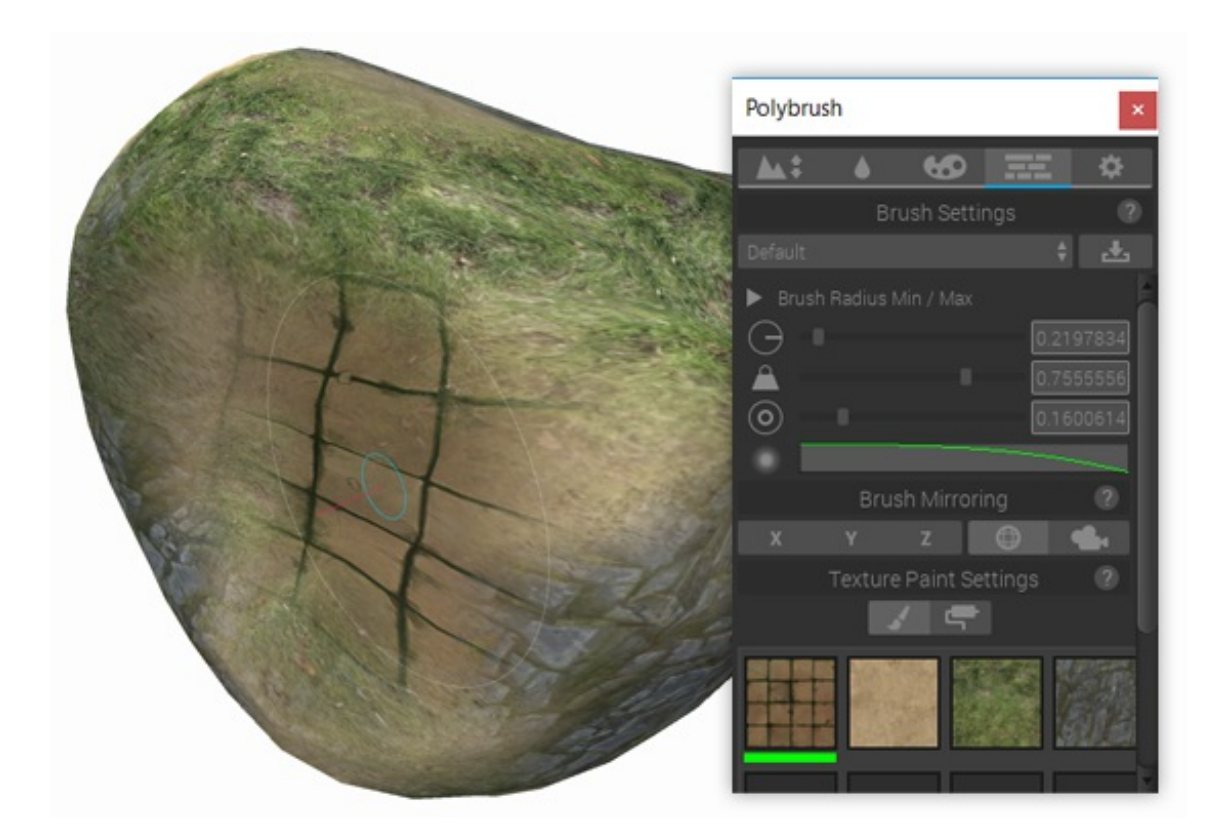

*Textures kindly provided by [gametextures.com](file:///Users/khenkel/procore3d/polybrush/docs/site/www.GameTextures.com)*

# **Summary**

Congratulations, you've learned the essentials of Polybrush! You may now *Choose Your Own Path:*

#### **The Path of Adventure and Dubious Wisdom:**

Jump right in and learn the rest as you go. You can always return to these docs or ask us if you have specific questions. Enjoy!

#### **The Path of Infinite Wisdom:**

Use the handy-dandy topic links (on your left) to jump quickly through these docs. Whether you skim, read in-depth, or just watch video tutorials, you'll be lvl60 in no time.

# **The Interface**

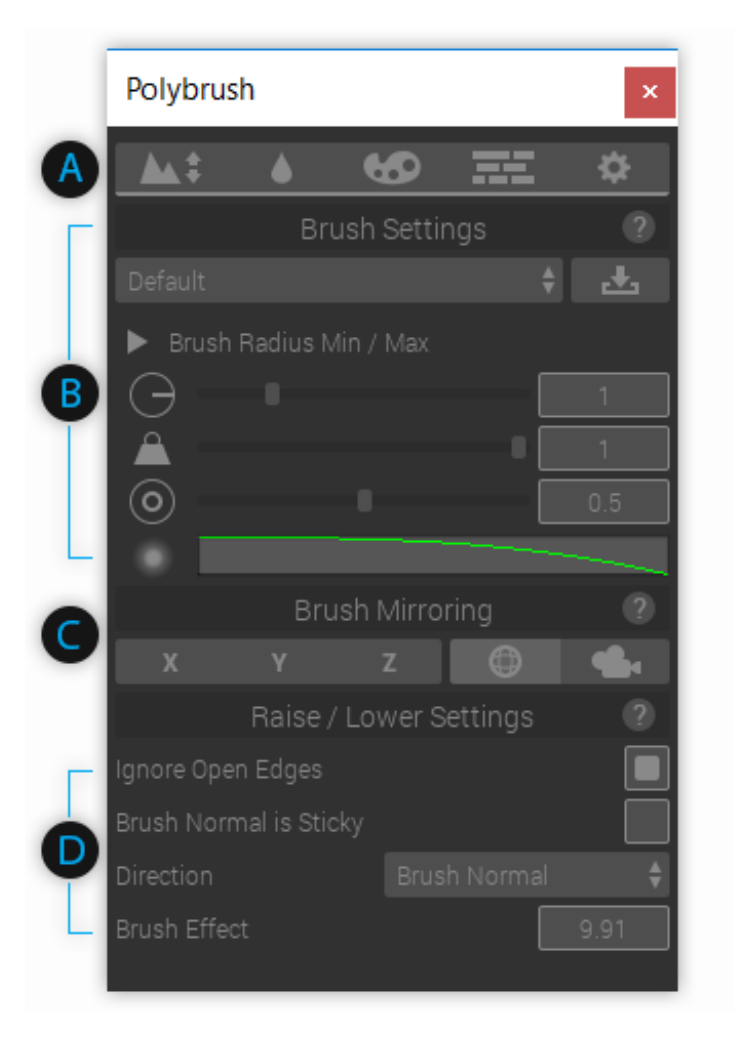

## A) Mode Toolbar

Sets and displays the active **[Brush](file:///Users/khenkel/procore3d/polybrush/docs/site/modes/modes/) Mode**. Active mode is indicated by a blue accent line below it's icon.

Choosing any of Unity's standard tools (Pan, Move, Rotate, Scale) will automatically deactivate Polybrush.

## B) Brush Settings

**Brush [Settings](file:///Users/khenkel/procore3d/polybrush/docs/site/brushSettings/)** lets you choose [Radius](file:///Users/khenkel/procore3d/polybrush/docs/site/@todo), [Falloff](file:///Users/khenkel/procore3d/polybrush/docs/site/@todo), [Strength/Opacity](file:///Users/khenkel/procore3d/polybrush/docs/site/@todo), and Falloff Curve.

You may also save and load often used brushes via the**Brush Preset [selector](file:///Users/khenkel/procore3d/polybrush/docs/site/@todo)**.

# C) Brush Mirroring

Chooses the **Brush [Mirroring](file:///Users/khenkel/procore3d/polybrush/docs/site/brushMirroring/)** methods to use with the current brush.

## D) Mode Settings

Any additional settings specific to the current**[Brush](file:///Users/khenkel/procore3d/polybrush/docs/site/modes/modes/) Mode**.

# **Toolbar**

**Modes** define how a brush interacts with a mesh. Some move vertices around, others apply values per-vertex (like color).

To enter a **Brush Mode** click on the toolbar button. To exit a **Brush Mode** select the **Move**, **Rotate**, **Scale**, or **GUI** tool in the Unity toolbar (or use the**W, E, R, T** keyboard shortcut).

You can tell if a**Brush Mode** is on by it's button in the toolbar. The active mode will appear with a blue accent line:

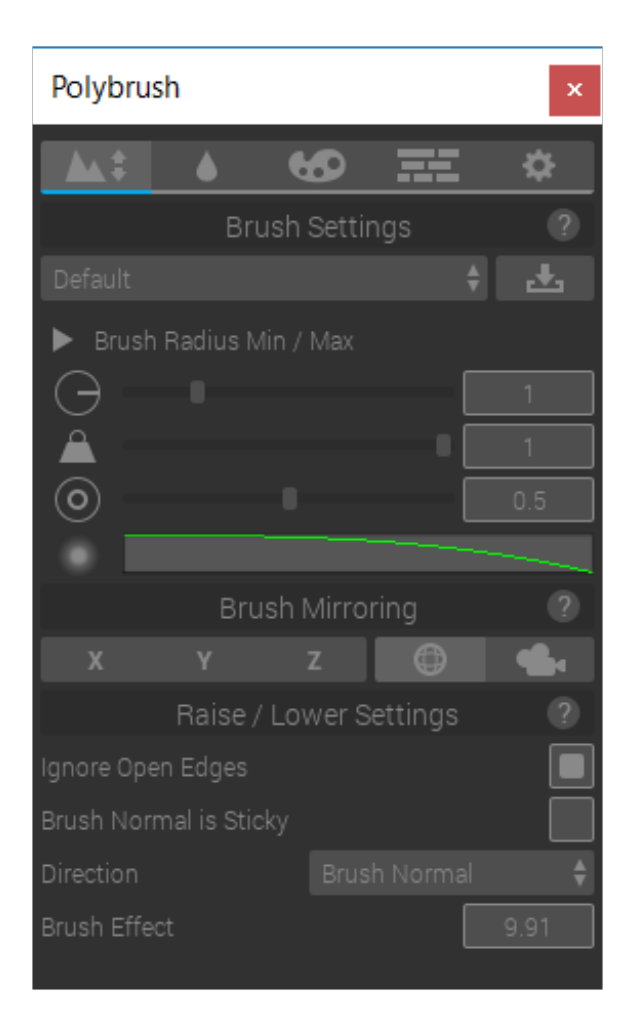

The available modes are:

#### **Mode Name Description**

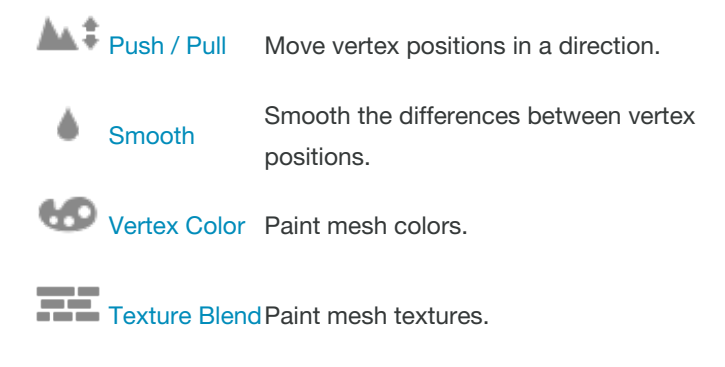

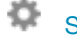

**[Settings](file:///Users/khenkel/procore3d/polybrush/docs/site/settings/)** General Polybrush settings.

## **Push / Pull**

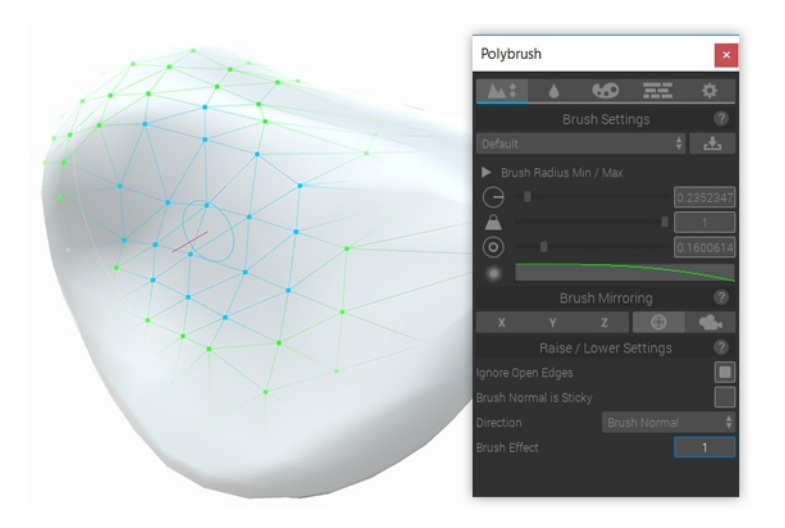

### **About**

The **Push / Pull** tool moves vertices in positive and negative directions along an axis (determined by the**Direction** setting).

### **Usage**

Select any mesh object, enter**Push / Pull** mode, then click and drag while hovering over the selected mesh.

Holding the *Shift* key while dragging the *Left Mouse Button* will inverse the movement direction (Up becomes Down, Right becomes left, etc).

The actual movement of vertices will be affected by the current**Brush Settings**. Check out the Brush [Settings](file:///Users/khenkel/procore3d/polybrush/docs/site/brushSettings/) page for more information on how.

### **Settings**

#### Ignore Open Edges

When **Ignore Open Edges** is enabled, any vertices that make up an open edge (eg, an edge that is only a part of one face) will not be affected by the brush.

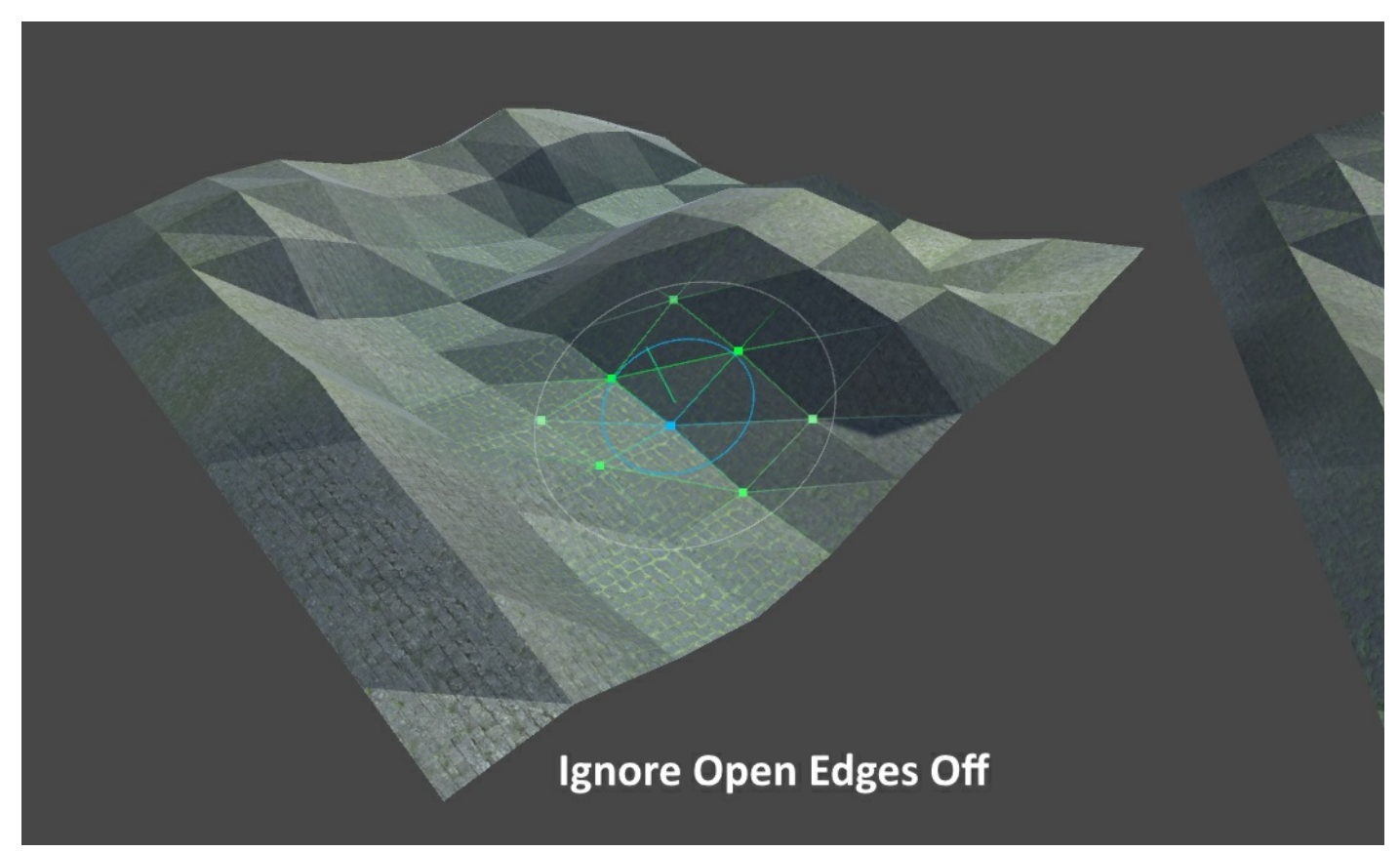

#### Brush Normal is Sticky

When the brush direction is set to Brush Normal this locks the vertex movement direction to the axis the brush normal is facing at the time of first application.

#### Direction

**Direction** determines how vertices move. **Up**, **Down**, and **Forward** move vertices along the X, Y, and Z axes respectively. **Brush Normal** moves vertices along axis of the brush orientation's up direction. **Vertex Normal** moves vertices along their normals. Use **Vertex Normal** on objects like spheres where you want the movement to be relative to the direction of the affected vertices.

#### Brush Effect

This value determines the distance a brush stroke will move vertices in it's path. Higher values mean more movement, smaller values less. Holding *Shift* while dragging negates this value (eg, 2 becomes -2).

**Brush Effect** can be negative, which is handy for carving out river beds or valleys!

### **Smooth**

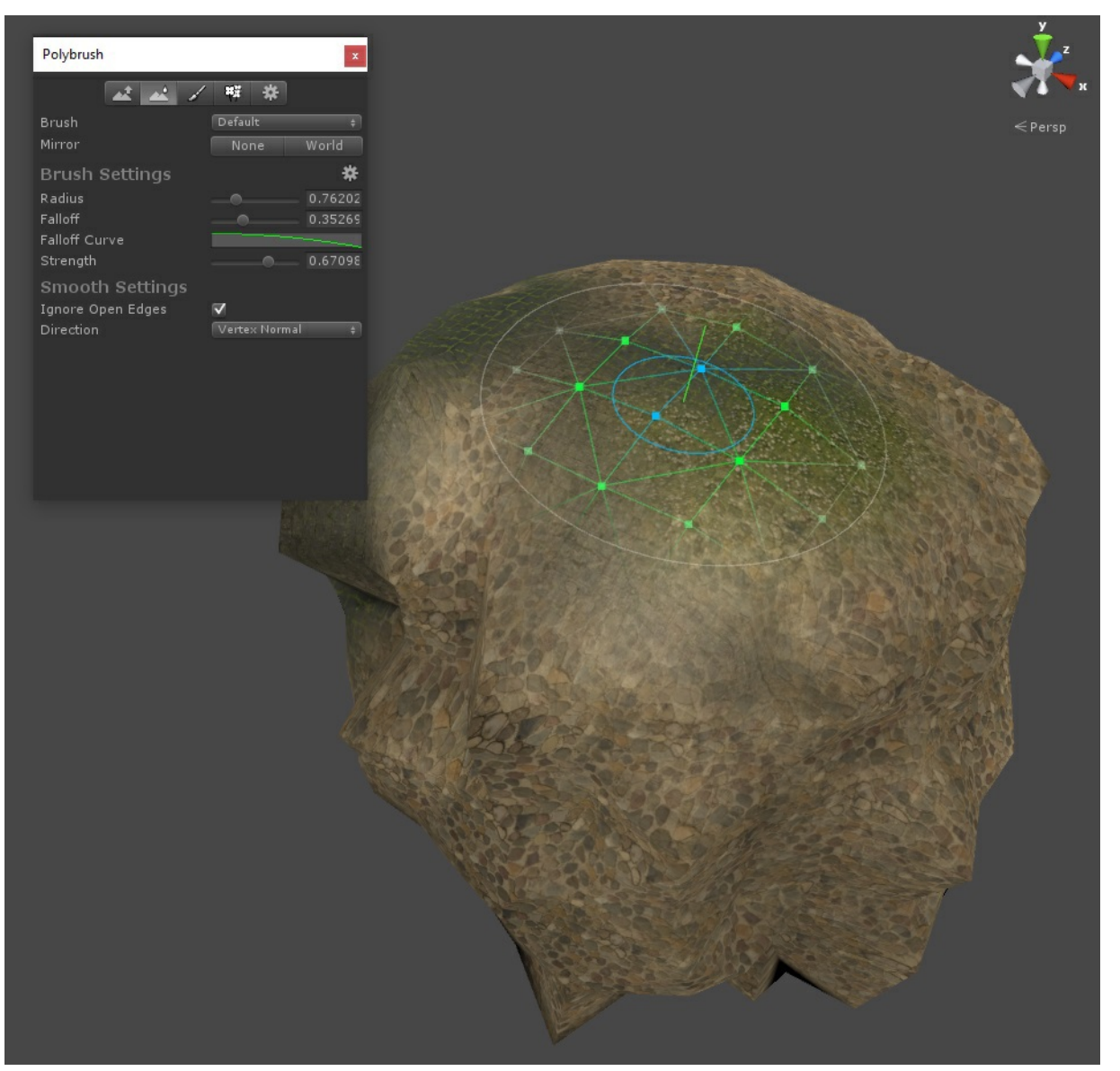

### **About**

The **Smooth** tool averages the differences between vertex positions along a axis (set by**Direction**). Use this mode to make your jagged vertices more uniform.

### **Usage**

Select any mesh object, enter**Push/Pull** mode, then click and drag while hovering over the selected mesh.

The actual movement of vertices will be affected by the current**Brush Settings**. Check out the Brush [Settings](file:///Users/khenkel/procore3d/polybrush/docs/site/brushSettings/) page for more information on how.

### **Settings**

#### Ignore Open Edges

When **Ignore Open Edges** is enabled, any vertices that make up an open edge (eg, an edge that is only a part of one face) will not be affected by the brush.

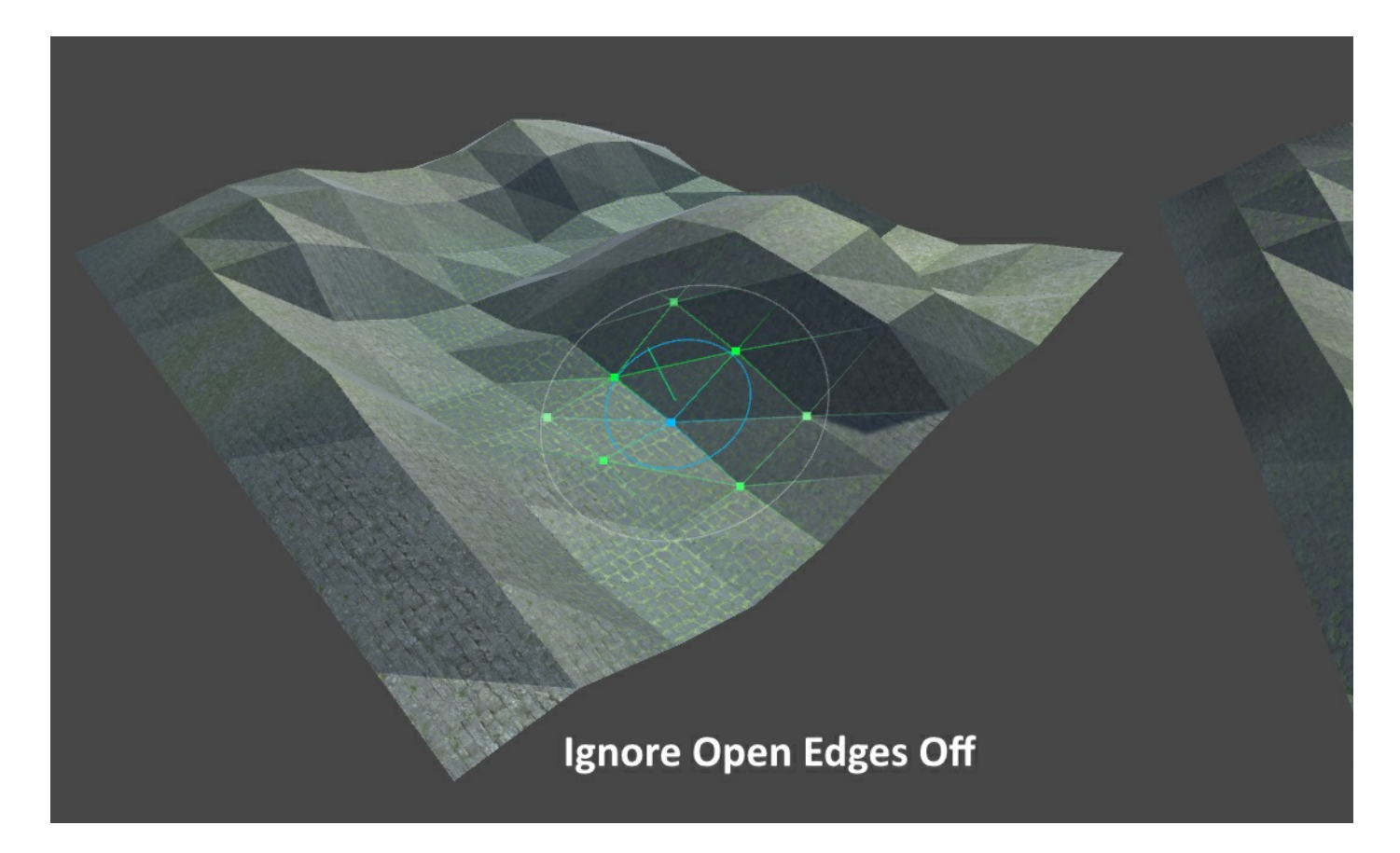

#### Brush Normal is Sticky

When the brush direction is set to Brush Normal this locks the vertex movement direction to the axis the brush normal is facing at the time of first application.

#### Direction

**Direction** determines how vertices move. **Up**, **Down**, and **Forward** move vertices along the X, Y, and Z axes respectively. **Brush Normal** moves vertices along axis of the brush orientation's up direction. **Vertex Normal** moves vertices along their normals. Use **Vertex Normal** on objects like spheres where you want the movement to be relative to the direction of the affected vertices.

In **Smooth** mode the **Vertex Normal** brush direction behaves slightly differently than you might expect - instead of constraining the movement path to the normal each vertex position will be averaged with it's neighbors. This is very handy for reducing large gaps in vertex positions and making your mesh look super-smooth.

# **Vertex Color**

# **Important!**

**Vertex Color** mode requires special shaders to work. If you're not able to paint colors on a mesh, change the material to *ProCore/Polybrush/Material/Standard Vertex Color* and try again.

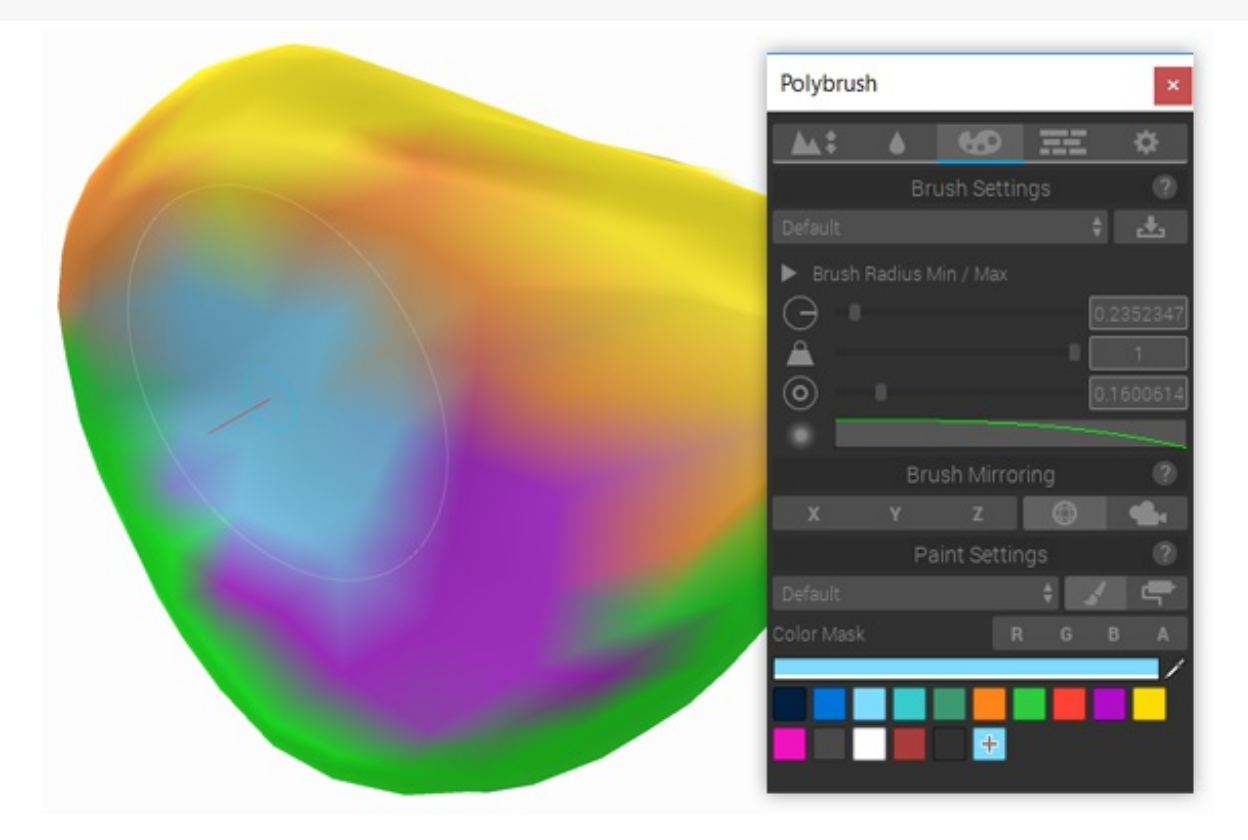

# **About**

**Color Paint** mode enables you to set the vertex colors of a mesh with a brush or paint bucket. Use the toolbar under *Paint Settings* to choose between the two modes.

**Vertex Color** mode will only work if the shader a material uses supports vertex colors. Most default Unity shaders do not support vertex colors! **Polybrush** will show a warning when hovering a mesh with an incompatible shader.

**Polybrush** includes some default materials that support vertex colors. Use one of these materials if you want to paint colors on a mesh (or alternatively any other shader that reads the mesh.colors attribute).

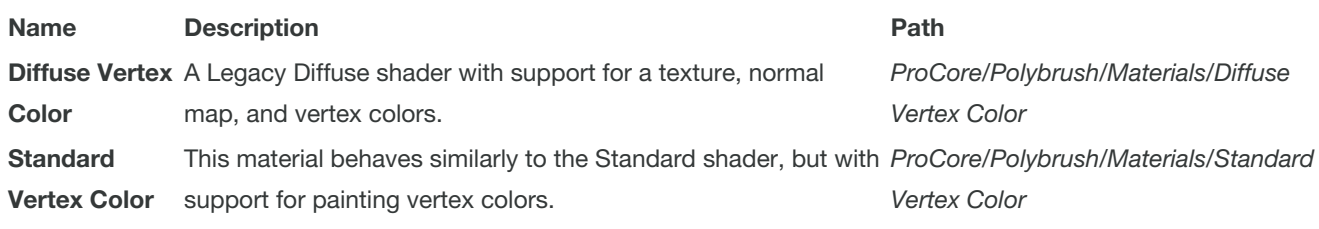

# **Usage**

Select any mesh object, enter**Push/Pull** mode, then click and drag while hovering over the selected mesh.

The actual color applied to vertices will be affected by the current**Brush Settings**. Check out the Brush [Settings](file:///Users/khenkel/procore3d/polybrush/docs/site/brushSettings/) page for more information on how.

# **Settings**

## Brush Type

Specific to **Vertex Color** and **Texture Blend** modes is the option to select between the standard circular brush and a special bucket brush.

**Paint Bucket** will restrict the brush to the triangle (or triangles) touched by the mouse.

## Brush Color

**Brush Color** shows the current brush color. The final color the brush applies also depends on the **Brush Strength** and the underlying mesh color.

**To select a new brush color, either click an element in the Color Palette list or manually change the Brush Color field.**

## Color Mask

The **Color Mask** field allows you to selectively modify color values by channel ( R, G, B, A ). By default the all color channels are affected by the brush. Toggling off channels tells **Polybrush** to leave those channel values alone when modifying the mesh.

## Color Palette

The **Color Palette** provides quick access to brush colors. You can add, remove, or change colors in this list at any time. To reset a palette back to the default values, click *Set Defaults* below the list view.

To add a new **Color Palette** open the **Palettes** popup and select *Add Palette...*.

# **Texture Blend**

# **Important!**

**Texture Blending** mode requires special shaders to work. If you're not able to paint textures on a mesh, apply one of the included materials (see below for a chart) to your model and try again.

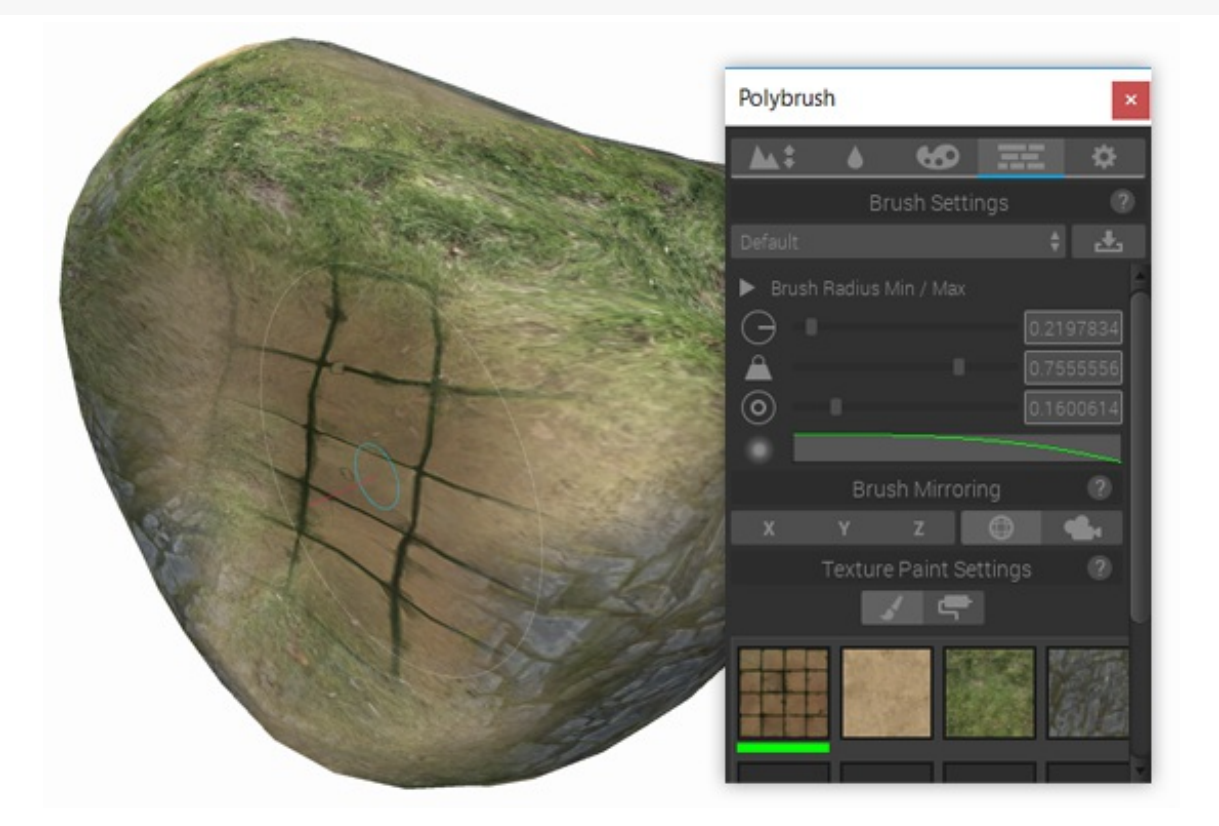

# **About**

**Texture Painting** mode is a special interface for texture blending shaders. It applies data to a mesh using a combination of some or all of the following attributes: [ UV0, UV2, UV3, UV3, Color, Tangent ].

This information is defined by the shader and is just 2 extra lines in your shader code (more on that later). **Polybrush** includes a few different blend materials to get you started:

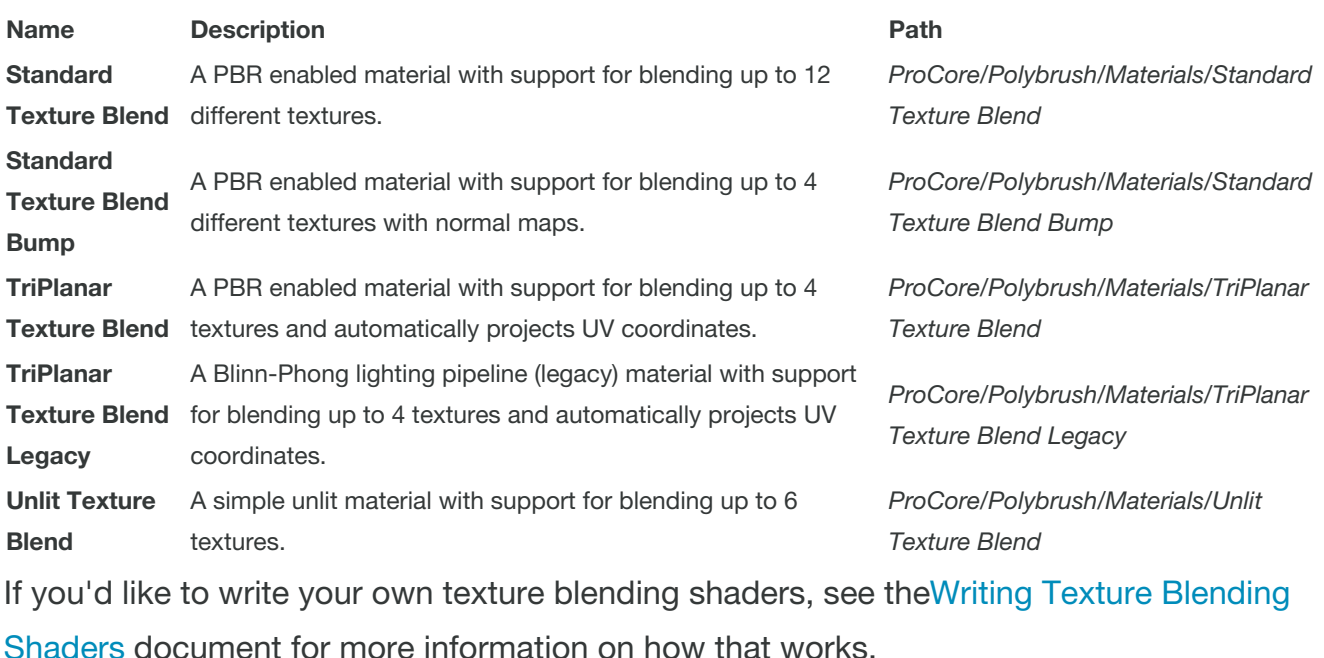

# **Usage**

Select any mesh object with a compatible material, enter**Texture Blend** mode, then click and drag while hovering over the selected mesh.

**Polybrush** will show a warning if the mesh you're hovering doesn't support texture blending. See Writing Texture Blend [Shaders](file:///Users/khenkel/procore3d/polybrush/docs/site/shaders/) for more detailed information on compatible shaders. If you're not comfortable writing shaders, you can just use one of **Polybrush**'s included *Texture Blend* materials.

# **Settings**

## Brush Type

Specific to **Vertex Color** and **Texture Blend** modes is the option to select between the standard circular brush and a special bucket brush.

**Paint Bucket** will restrict the brush to the triangle (or triangles) touched by the mouse.

## Texture Selection

**Polybrush** will automatically detect what textures are available per-material and display them as a selection grid. To select a brush texture, click on one of the textures in the grid.

Your currently selected texture will be shown with a green bar under it's preview.

# **Brush Mirroring**

Sculpting with a single brush is pretty great, but what if you want to take things to the next level?

**Brush Mirroring** is the answer. You can control up to **four** brushes in the scene simultaneously using this feature.

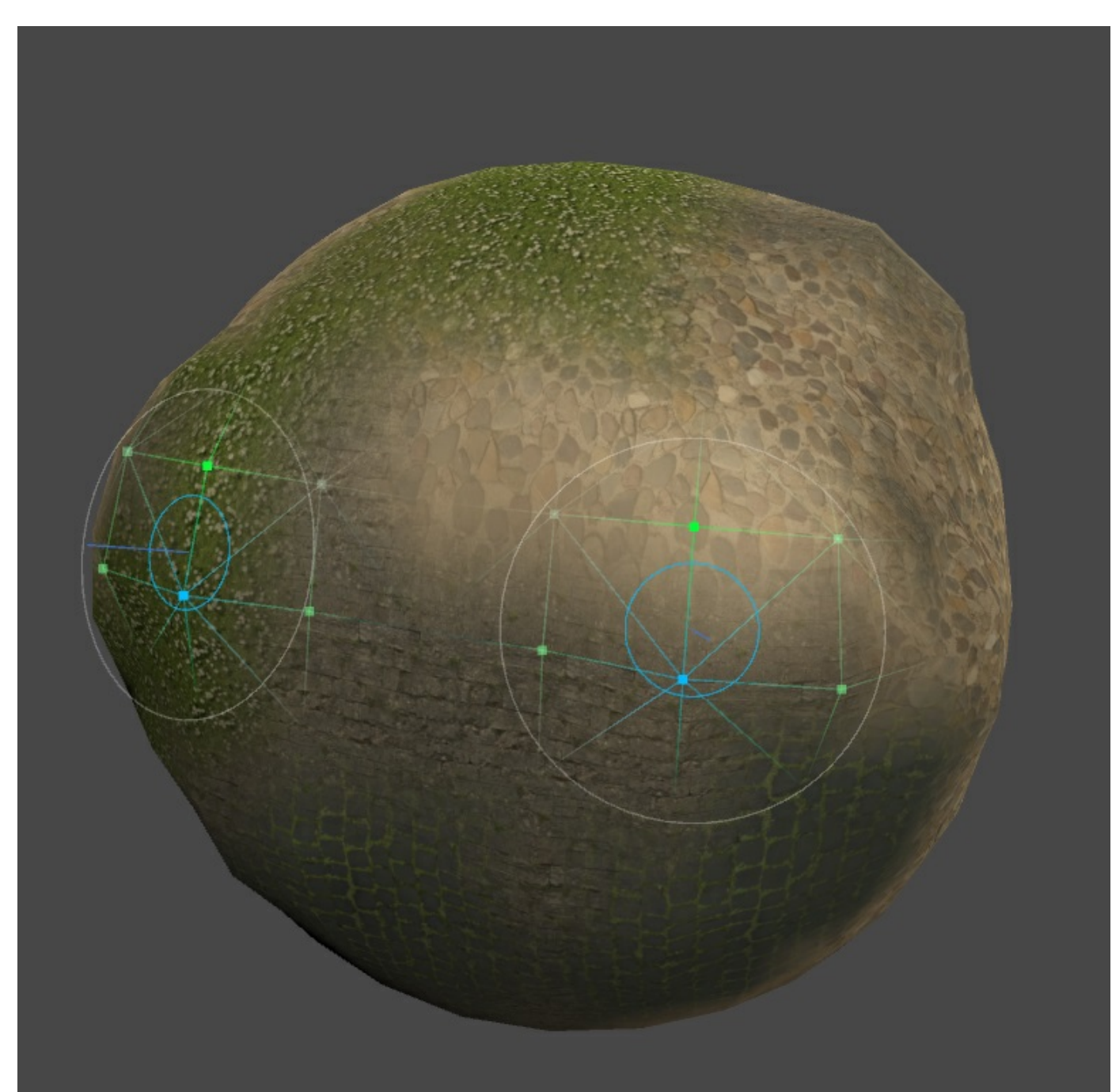

## **Brush Mirroring Options**

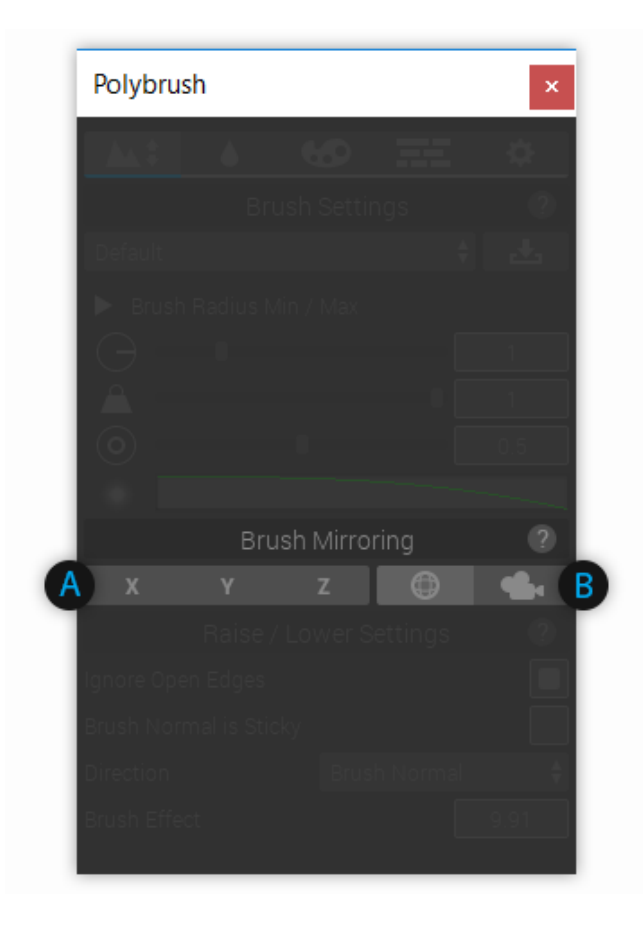

### A) Mirroring Axis

The first three toggles (A) determine the coordinate space that the axis will be calculated from  $X, Y$ , or **Z**).

Anywhere from 0 to all 3 axis can be chosen.

### B) Mirroring Coordinate Space

The second toggleset sets the axis to mirror across.

In *World* the axes are always the same, matching Unity's world coordinates*Camera* uses the Scene camera's transform as the coordinate to cast axes.

# **Brush Settings**

**Brush Settings** determines how a brush will affect meshes. In the image below I've used the gear icon to expand the settings panel, exposing 3 additional settings.

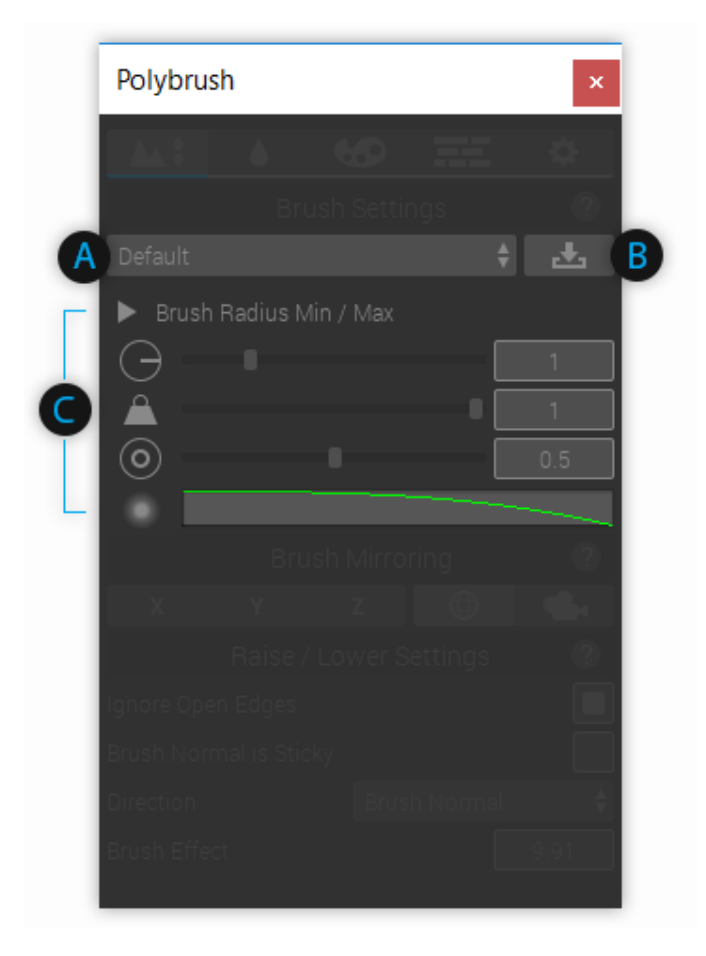

### A) Brush Preset Selector

Click this drop-down to choose from saved Brush Presets

### B) Save Brush

Save the current brush settings as a new Preset, or overwrite an existing Preset

## C) Brush Options

#### *Min/Max Values*

- Min: This is the minimum value the **Radius** slider will allow. This value cannot be negative.
- Max: This is the maximum value the **Radius** slider will allow. This value cannot be less than **Brush Radius Min**.

### *Radius*

This value determines how big your brush's entire effective area is. The **Radius** is shown as the

second colored ring in the scene view.

*Shortcut*: Control (Command) + Mouse Wheel

*Falloff*

Falloff is the distance from the center of a brush at which the strength begins to taper to 0. This value is normalized; 1 means the entire brush gets full strength, 0 means the very center point of a brush is full strength and the edges are 0.

**Shortcut: Shift + Mouse Wheel** 

#### *Strength* Α

Strength is the effectiveness of this brush. The actual applied strength also depends on the Falloff setting.

```
Shortcut: Control (Command) + Shift + Mouse Wheel
```
#### *Falloff Curve*

The falloff curve determines how values between the falloff and radius will be calculated.

### Scene Gizmo Example

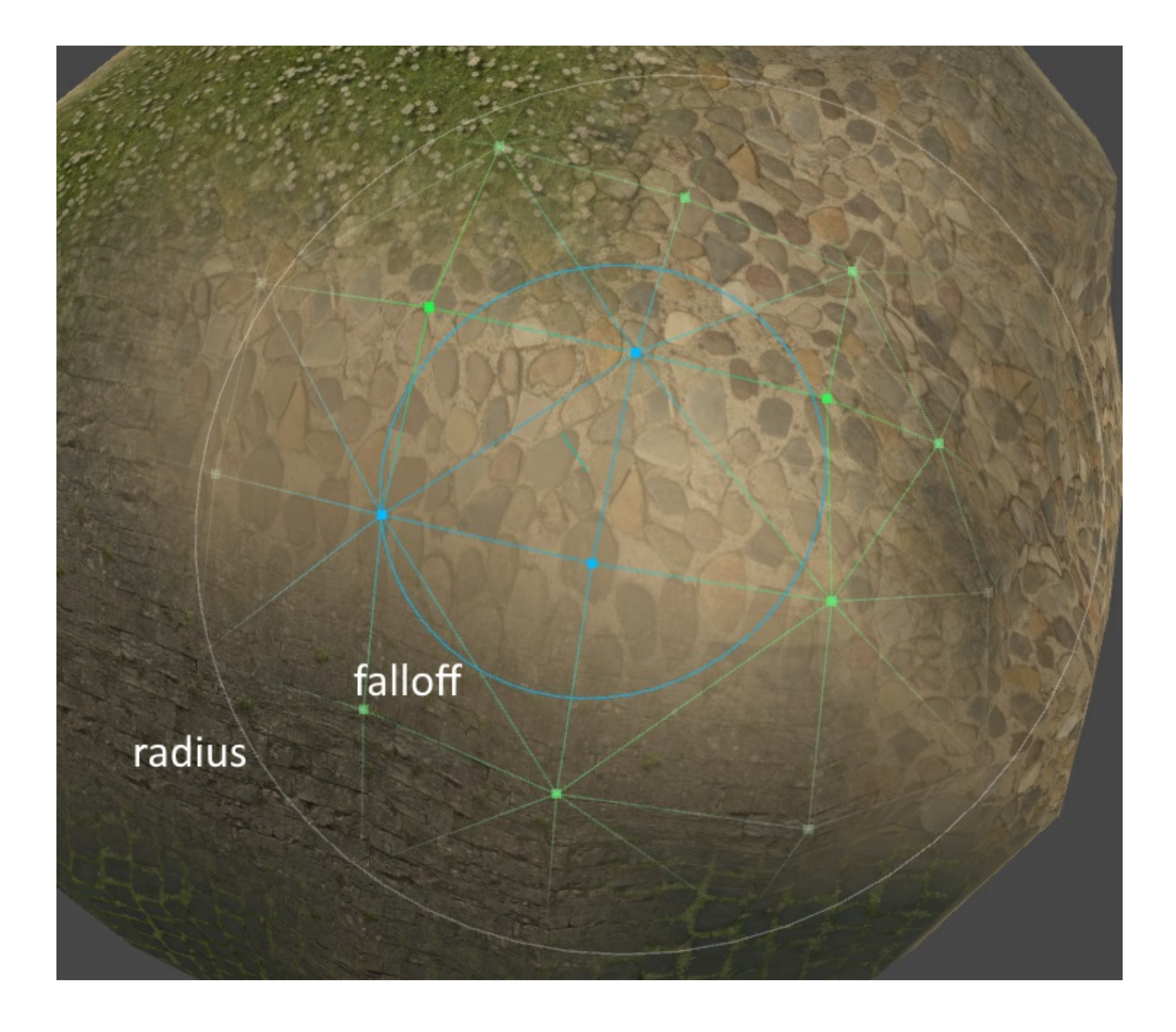

### **Writing Texture Blend Shaders**

Constructing a shader that is compatible with **Polybrush**'s **Texture Paint Mode** is very simple. You can either write your code by hand, or use **ShaderForge**.

**Polybrush** will pass texture blending information to the shader using some combination of mesh attributes (ex; via color, tangent, uv0, uv2, etc).

There are two methods for passing information about how a shader uses mesh data:

- By defining in shader code which mesh channels to look for data in (UV, Color, etc)
- By creating a separate metadata file that stores per-attribute information

If your shader just wants to map Color.R to \_Texture1 , Color.G to \_Texture2 , etc go with the first option. If your shader has more complex interactions with attribute information, use the metadata method.

### **Defining Channel Data in Shader Code (Legacy)**

If your shader simply blends between textures using normalized values set in a mesh array, you can use this method to make the shader compatible with Polybrush.

- 1. Somewhere in the shader you must define how many textures are used: define Z\_TEXTURE\_CHANNELS 8
- 2. Somewhere in the shader the mesh attributes used must be defined: define Z\_MESH\_ATTRIBUTES COLOR UV UV3 The order in which the mesh attributes are defined also tells **Polybrush** which Texture inputs belong to which attribute. For example,

define Z\_MESH\_ATTRIBUTES UV0 UV3 UV4 tells **Polybrush** that the first 4 textures should map to the 4 values in each vertex uv0 property, the next 4 textures belong to uv3 , and so on.

The available mesh attributes values are UV0, UV2, UV3, UV4, COLOR, TANGENT . Each value should only be used at most once.

**Polybrush** accesses these statements by searching the shader source, so they may be either provided in a comment or defined.

#define Z\_TEXTURE\_CHANNELS 8 // is the same as // define Z\_TEXTURE\_CHANNELS 8

Here's what this could look like in shader code (boring bits omitted)

```
Properties
{
    _MainTex ("Texture", 2D) = "white" {}
   _Texture1 ("Texture 1", 2D) = "white" {}
   _TTexture2 ("Texture 2", 2D) = "white" {}
    _TTexture3 ("Texture 3", 2D) = "white" {}
    Texture4 ("Texture 4", 2D) = "white" {}
   _TTexture5 ("Texture 5", 2D) = "white" {}
}
SubShader
{
    Pass
    {
        // Tell Polybrush that this shader supports 6 texture channels (Texture, Texture 1, so on)
       #define Z_TEXTURE_CHANNELS 6
        // Tells Polybrush that the shader expects data in the uv3 and uv4 channels
       // (4 components in uv3, 2 in uv4)
       #define Z_MESH_ATTRIBUTES UV3 UV4
        struct appdata
        {
            // local position
           float4 vertex : POSITION;
            // the texture coordinate
            float2 uv : TEXCOORD0:
            // float2 uv1 : TEXCOORD1; // not used (this would be mesh.uv2)
            // mesh.uv3 data
            float4 uv2 : TEXCOORD2;
            // mesh.uv4 data
            float4 uv3 : TEXCOORD3;
        }
        etc...
```
In this example **Polybrush** will show 6 textures in the palette and map each texture's strength to mesh.uv.xyzw and mesh.uv3.xy respectively.

### **MetaData File**

Polybrush can store fine-grained instructions for interpreting mesh data in the form of a metadata file. A metadata file is composed of a shader reference (pointing to the shader it describes) and a list of z\_AttributeLayout entries. Each entry contains all the necessary information about how a value is used in a shader for **Polybrush** to work with.

When **Polybrush** loads a material into **Texture Mode** it will first search for an accompanying ShaderName.pbs.json file, then try to fall back on the Legacy method (searching for Z\_DEFINE\_MESH\_ATTRIBUTES in shader source).

#### Creating MetaData

To create a new **Polybrush** metadata file:

- Select the shader you want to work with.
- Right click (Option click Mac) the Shader and select Create/Polybrush/Shader MetaData.

By default **Polybrush** creates the new file using the name of the selected shader, placing it in the same directory. This is where **Polybrush** will look for metadata. To specify a different name or path, in the shader add the following comment:

// Z\_SHADER\_METADATA MyMetaDataFolder/SomeOtherName.pbs.json

The path provided after Z\_SHADER\_METADATA is relative to the directory of the shader.

#### Editing MetaData

Mercifully, you do not have to write this metadata by hand (though you can if you'd like to).

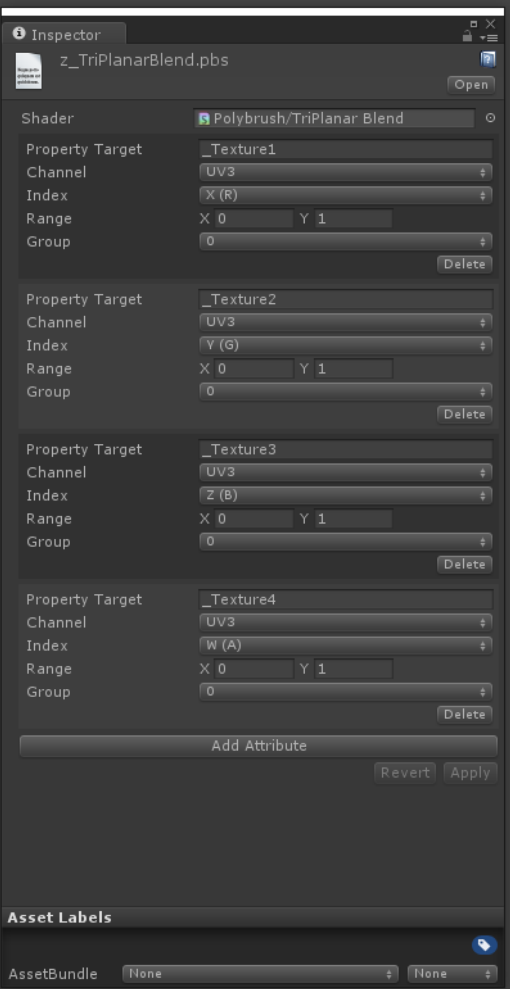

**Property Target** - The shader property that this attribute will affect.

More complex interactions may not map to a single property, so this field may be either the name of a property, or a simple description.

If the string provided to this field matches a 2D property in the shader,**Polybrush** will load the material's texture matching this property name. If it does not match a texture property, this string will be shown as the preview in the texture selection well.

- **Channel** The mesh channel that this attribute will draw from.
- **Index** Which component of the channel this attribute receives data from.
- **Range** The range (x is min, y is max) that this attribute will operate in.
- **Group** Attributes with matching groups will affect one another when applied. Use No Mask to mark that this attribute will always operate independently.

#### How Polybrush Applies Texture Data

When a texture is selected in**Texture Mode**, **Polybrush** sets a new target value for each attribute matching the selected attributes**group**. The selected attribute has its target value set to **Range**.max, while all other attributes in the group are set to their**Range**.min value. **Polybrush** then applies this new mix of attribute values to the mesh, taking into account brush strength and falloff.

#### A Simple Example

Say you have a shader with 5 textures; a base texture and 4 blend textures. This shader reads texture blending information from the mesh, color channel. The final fragment color is built using the following formula:

```
// sample the texture
fixed4 col1 = tex2D(_MainTex, i.uv);
fixed4 col2 = tex2D(_Texture1, i.uv) * i.color.y;
fixed4 col3 = tex2D(_Texture2, i.uv) * i.color.z;
fixed4 col4 = tex2D(_Texture3, i.uv) * i.color.w;
float snowMix = i.color.x * ((cnoise(i.uv * _SnowTiling) + 1) * .5);
fixed4 final_color = lerp(lerp(lerp(col1, col2, i.color.y), col3, i.color.z), col4, i.color.w);
final_color = lerp(final_color, _SnowColor, snowMix);
```
In this case you'll want **Polybrush** to show 5 entries in the**Texture Palette**: 4 textures and "Snow". This means the metadata needs 5 entries.

All the texture properties are related, meaning when one value is set to maximum strength the others should be set to minimum strength. To do this, create each for these attributes with the same group.

The attribute values are set like so:

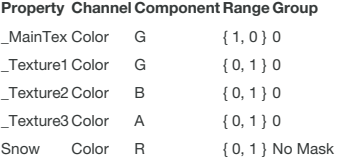

You may have noticed that \_MainTex and \_Texture1 share a common channel. The reason is that \_MainTex is special in that it does not map it's strength to a single attribute, rather, its strength is determined by the lack of strength in the other texture channels.

To accomplish this, we set MainTex to use the Color channel and register it to the G field. However, instead of setting the strength from 0 to 1 it is from 1 to 0. That means when Polybrush applies \_MainTex at full strength the Color.G field will be 0, and the Color.B and Color.A fields will also be 0 (since their min values are 0).

Snow is also a special case. Since it is a generated effect in the shader it does not map to a texture property. **Polybrush** will display the name "Snow" for this value. By setting the group to "No Mask" we're telling **Polybrush** that this value should be modified independent of all other attributes. That means when you're applying Snow at full strength all other attributes will remain unaffected.

#### **With ShaderForge**

#### *Post-Processing*

Shaders built with **ShaderForge** require some additional work to be compatible with**Polybrush**. Fortunately through some post-processing this process is extremely simple. In short, **Polybrush** will automatically listen for changes to any shader with the suffix*\_SfSrc*, then make some changes to the source code and compile a new shader right next to it (omitting the suffix so you aren't confused).

For example, if you have*MyNeatoShaderForgeShader\_SfSrc.shader* it will be compiled and renamed to*MyNeatoShaderForgeShader.shader*. Use this shader in your game (not the suffixed one!).

Similar to writing shader code, you need to define how many textures are used and what mesh attributes data is provided in. Usually this means as a comment on one of the nodes (right click and select "Edit Comment").

It is required that all ShaderForge shaders have the following two lines present in node comments:

1. *define Z\_TEXTURE\_CHANNELS 8*

Where the last number is the number of textures used.

2. *define Z\_MESH\_ATTRIBUTES UV3 UV4*

Where the values following Z\_MESH\_ATTRIBUTES is the mesh properties that are accessed. Available values are UV0, UV2, UV3, UV4, COLOR, TANGENT .

In addition, shaders must be named with the suffix*\_SfSrc* (ex, *MySimpleBlendShader\_SfSrc.shader*). This lets **Polybrush** know that this shader

#### requires some post-processing.

The **Shader Settings / Path** must be set to *Hidden* (ex, *Hidden/MyShader*). **Polybrush** will automatically detect this and remove the*Hidden* part from the path when compiling the new shader. If you're having issues with black triangles on a mesh, check that the shader has **Hidden/** in it's path.

Here is a basic 4 texture blend shader in ShaderForge. This shader blends the 4 textures using mesh.uv3 as input. Note the comments *Z\_TEXTURE\_CHANNELS 4* on the Main node and *Z\_MESH\_ATTRIBUTES UV3* on the Vector4 Property node.

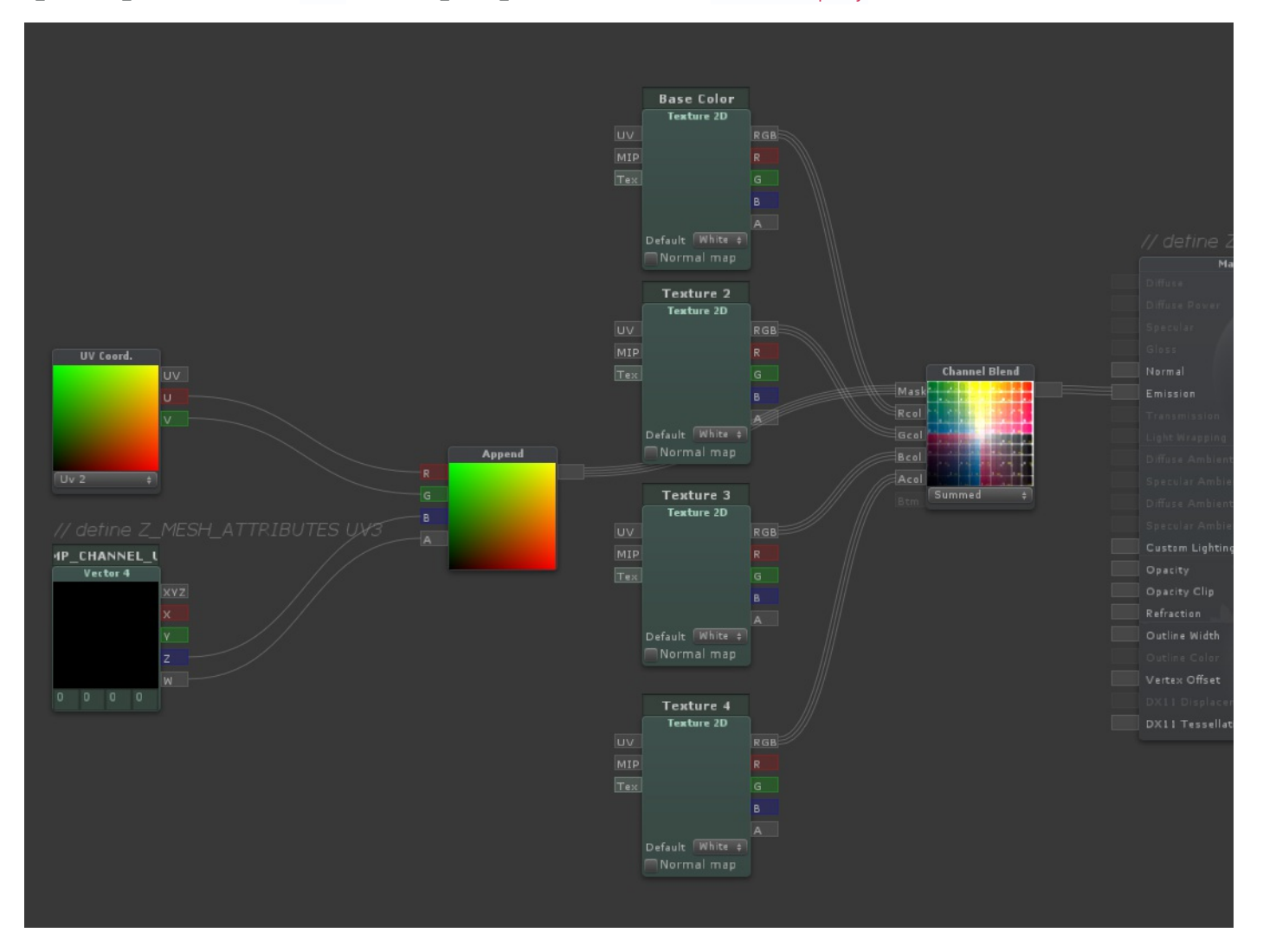

#### *Accessing Vector4 UVs*

Due to a limitation in ShaderForge, accessing UV data as Vector4 types requires some extra work. To read a UV as a fixed4 in graph language, first

- 1. Create a UV Coord. node matching the channel you would like to read blend information from.
- 2. Create a Vector4 Property node named TEMP\_CHANNEL\_UV0 (or TEMP\_CHANNEL\_UV1 , or TEMP\_CHANNEL\_UV2 etc, where the final number matches the channel specified in the UV Coord. node).
- 3. Create an Append node and connect the uv.u , uv.v , TEMP\_CHANNEL\_0.z and TEMP\_CHANNEL\_0.w . It is important that you not swizzle the UV Coord. input.
- 4. Use the Append output as though it was the uv0 channel.

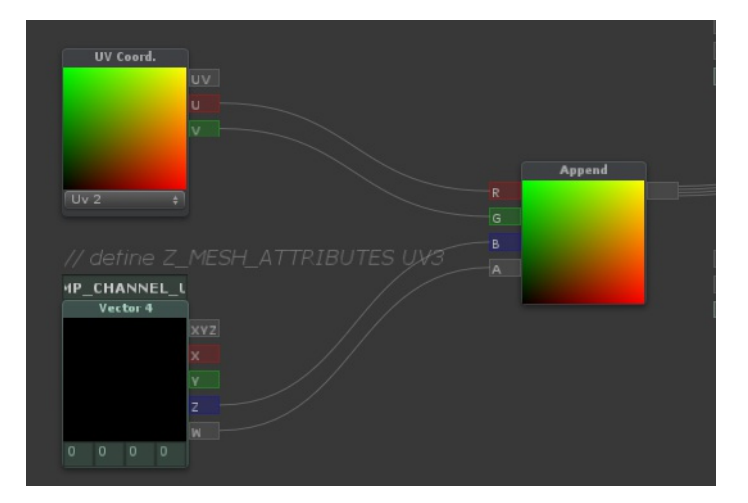

In shader code, the texture coordinates are always zero indexed, where in Unity you may be used to seeing theuv0 channel called simply uv and the uv1 channel called mesh.uv2 .

If you're confused, here's a graph mapping the mesh property to it's shader counterpart.

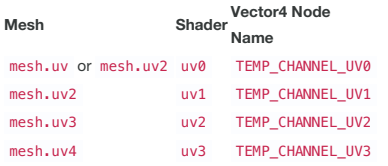

### **F.A.Q.**

#### Texture Palette Doesn't Match What's Painted

Make sure that the properties are listed in the correct order (they will be matched sequentially to the Z\_MESH\_ATTRIBUTES list).

## **Settings**

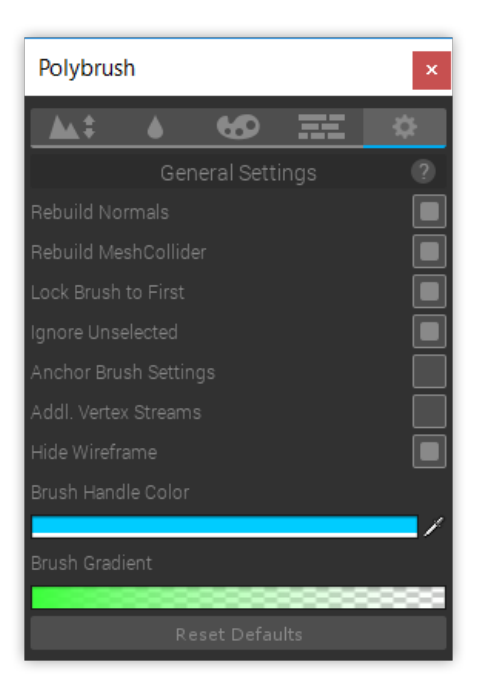

### Rebuild Normals

When **Rebuild Normals** is enabled **Polybrush** will automatically recalculate the mesh normals after a brush has been applied.

### Rebuild Mesh Collider

When **Rebuild Mesh Collider** is enabled **Polybrush** will automatically recalculate the mesh collider source after a brush has been applied. If the target object does not have a Mesh Collider this setting is ignored.

### Lock Brush to First

If **Lock Brush to First** is enabled **Polybrush** will not let the brush affect any other mesh after a drag has been started. This is useful for situations where a mesh may be partially obscured by another. For example, where a beach meets the water: You may want to sculpt the beach terrain without affecting the water, and by default **Polybrush** will apply to any selected mesh that the mouse is hovering.

### Ignore Unselected

When **Ignore Unselected** is enabled the mouse will always show a brush when hovering a selected mesh, even if another unselected mesh is obscuring it's view.

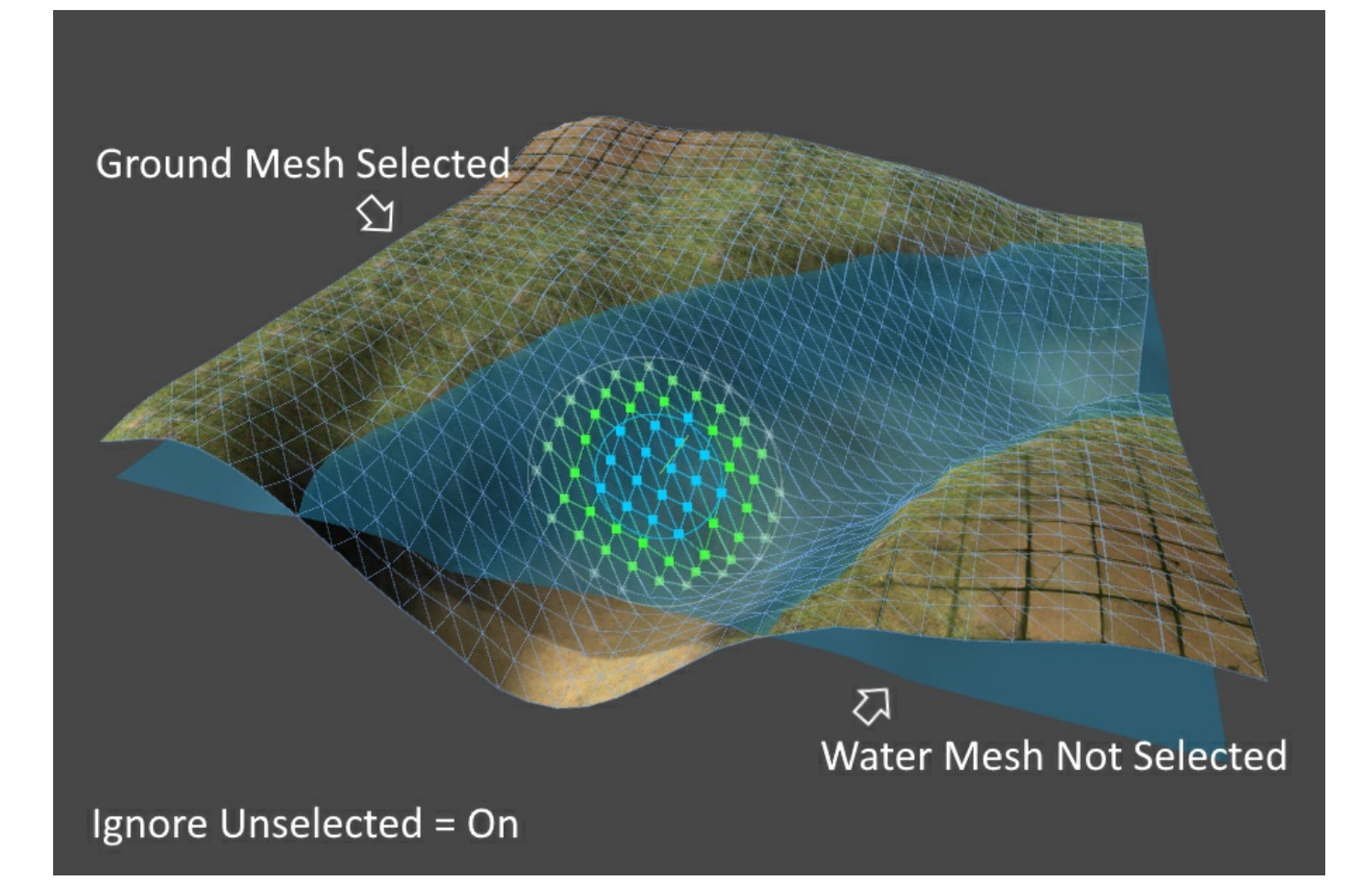

If **Ignore Unselected** is off, the mouse will always register the first GameObject it is hovering, which may not be in the current selection.

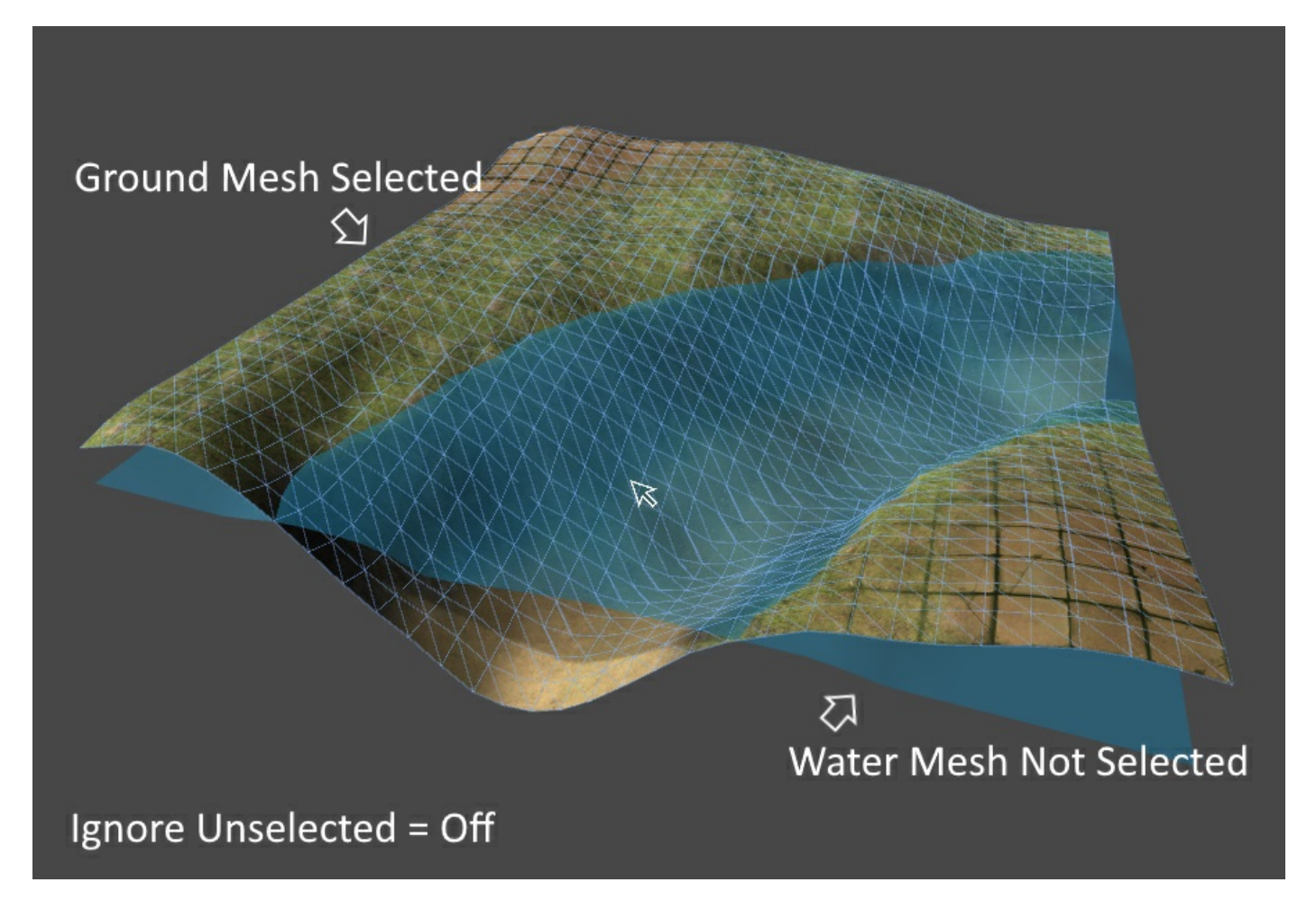

When a brush stroke is applied it will always ignore unselected meshes until the drag is complete.

### Anchor Brush Settings

When enabled the **Brush Settings** GUI items will stay locked to the top of the window regardless of where the scroll bar is.

### Additional Vertex Streams

Additional Vertex Streams is a new feature in Unity that allows an extra mesh to be attached to the MeshRenderer that will override any duplicate attributes.

This means that instead of Polybrush having to copy and instantiate a copy of any edited mesh, a partial additionalVertexStream mesh can instead be appended and edited.

Note that once enabled any mesh that has been modified with additionalVertexStreams will always make use of the stream mesh. Ie, toggling this feauture off will "lock" any edited mesh attributes in. To reset these meshes, simply find the Additional Vertex Streams component and click the Delete button. This will clear any changes applied by additionalVertexStreams .

### Hide Wireframe

When this option is enabled**Polybrush** will hide the wireframe of the currently hovering mesh object.

### Brush Handle Color

This sets the color of the falloff disc in the Scene view, as well as the vertex billboards inside the falloff zone.

### Brush Gradient

**Brush Gradient** sets the colors used for the vertex sprites outside the falloff zone, from most affected to least.

# **Troubleshooting / F.A.Q.**

Frequently asked questions and troubleshooting tips when working with**Polybrush**.

# **Brush Isn't Applying / Can't See Brush Gizmo**

First, make sure you have a **Brush Mode** selected (click any of the buttons in the top toolbar except settings).

This is usually the cause, since **Polybrush** automatically pops out of**Brush Mode**s when the Unity tool is changed.

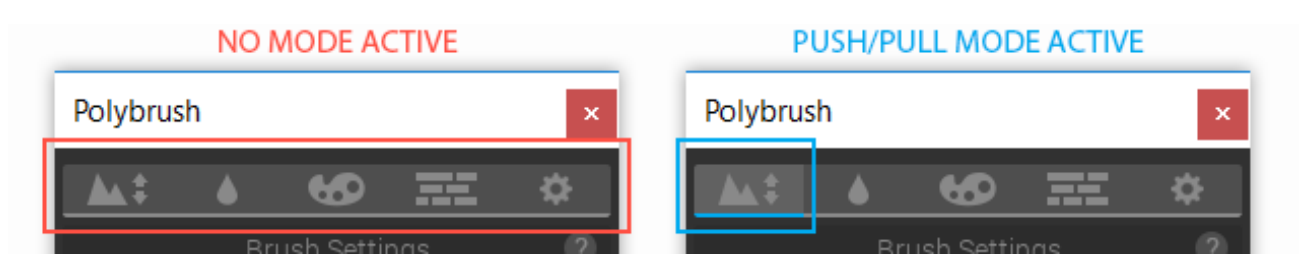

- Check that you have a GameObject selected, and that the selected GameObject has a valid mesh. **Polybrush** only applies brushes to the current selection, and must have a mesh with a vertex count greater than 3.
- **Polybrush** does not work on Unity Terrain objects. Make sure the GameObject is a mesh.
- <span id="page-34-0"></span>Reset the **Brush Settings** by deleting the *ProCore/Polybrush/Brush Settings* folder. Note that this will clear any saved brush presets, so use this only as a last resort!

# **Save Mesh as Asset**

**Polybrush** adds a new button to MeshFilter components that reference an instanced mesh (a mesh that isn't saved in the project). The "Save to Asset" button will create a new mesh asset in your project and point the MeshFilter to that object. This allows the mesh to be used in Prefabs.

# **Prefabs aren't working**

See Save [Mesh](#page-34-0) as Asset.

# **Colors or Textures not Painting**

Vertex colors and texture blending both require special shaders to work. By default, Unity's Standard shader does not include support for either of these modes. Fortunately, **Polybrush** includes a number of prebuilt Materials that work well with these modes:

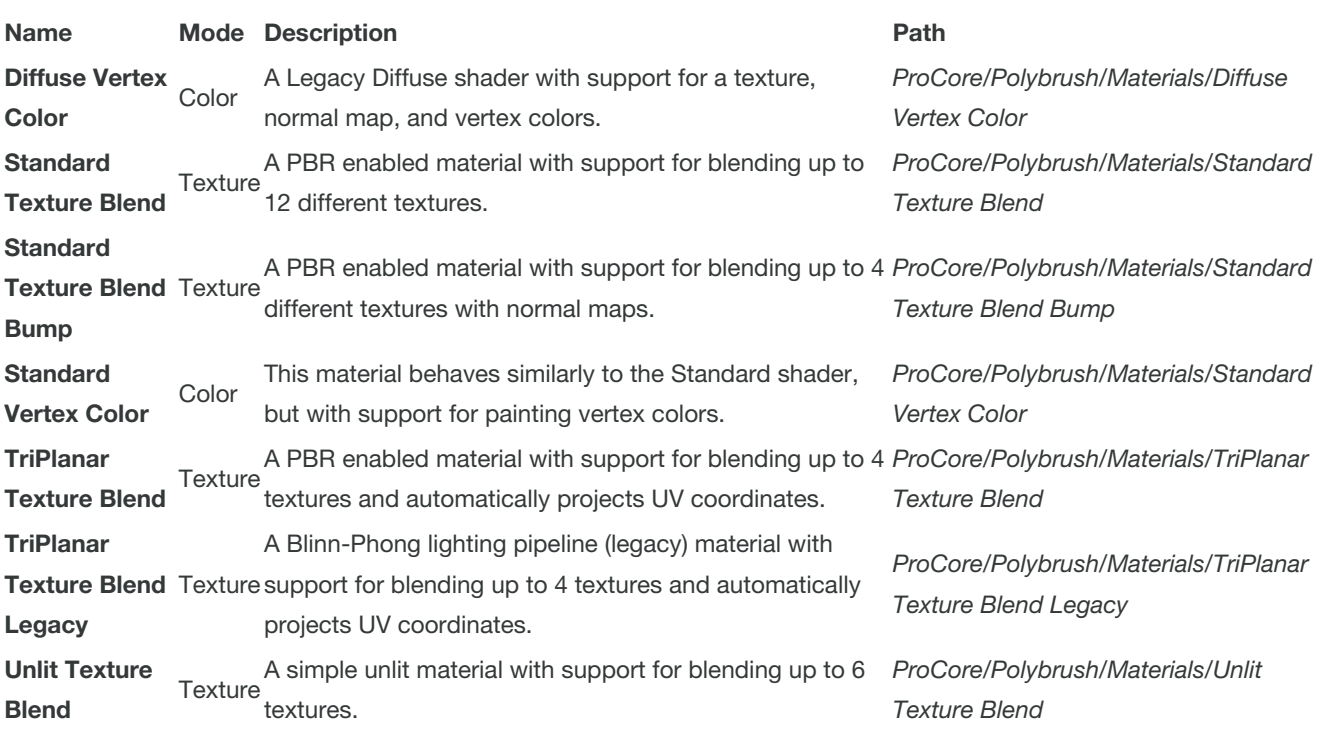

# **Textures not Painting (with valid shader)**

Occasionally Unity will refuse to update mesh values after a lightmap bake. To fix, open Window > Lighting > Scene and click the arrow on the Build button in the bottom right corner then select "Clear Baked Data".

# **Keyboard Shortcuts Not Working**

Unity can sometimes not register keyboard shortcuts when a package is first imported. The solution to open the Menu item and manually select the shortcut. You should only need to do this once ever.

# **Lighting Seams or Vertex Color / Textures Bleeding**

For vertex colors and textures to have hard seams (meaning no blending at vertices between different colored faces) a mesh must have hard edges. Most 3D modeling applications call this some variation on "Smooth" or "Hard" edges.

This can also affect lighting - if an edge is not smoothed then using the**Push/Pull** or **Smooth** brush tools can exacerbate a lighting seam.

# **Black Faces / Triangles on Mesh**

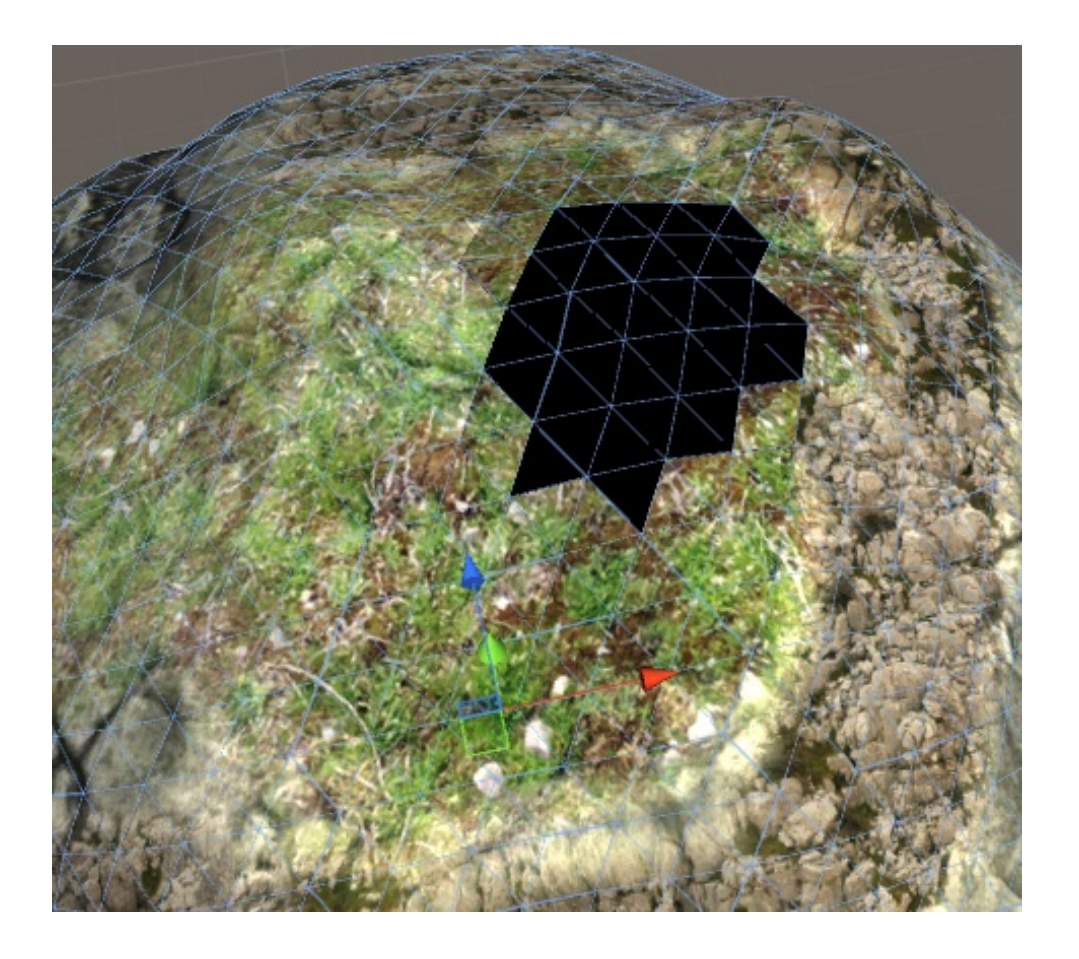

This can happen when a Texture Blending material is in use, but no texture channels have been applied to the mesh. To fix, open the **Texture Blend Mode** panel and select a texture, then apply the brush to the affected areas.

In some cases you may also need to use**Vertex Color Mode** to paint the entire mesh with a **White** color.